# 目录

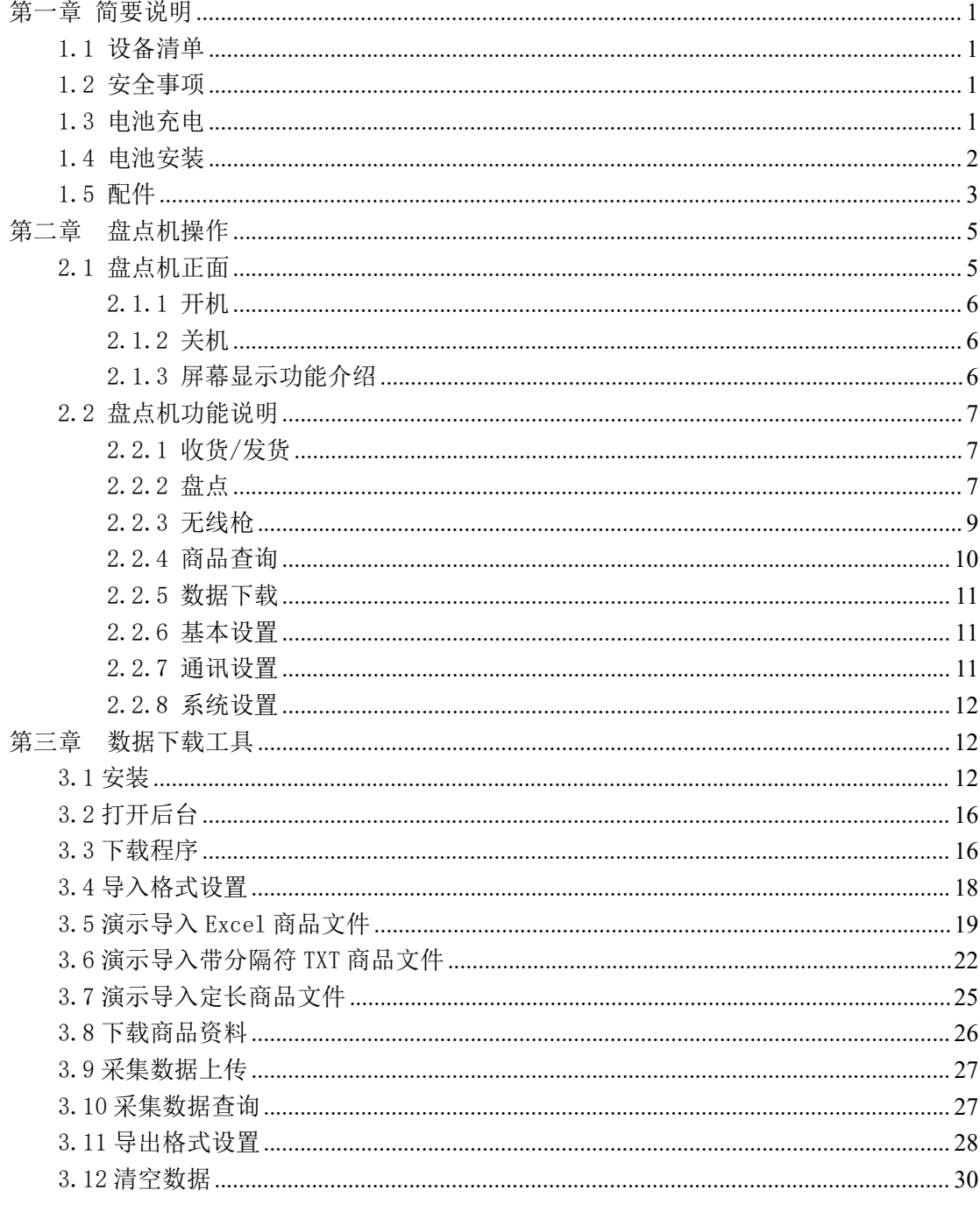

# <span id="page-1-0"></span>第一章 简要说明

### <span id="page-1-1"></span>1.1 设备清单

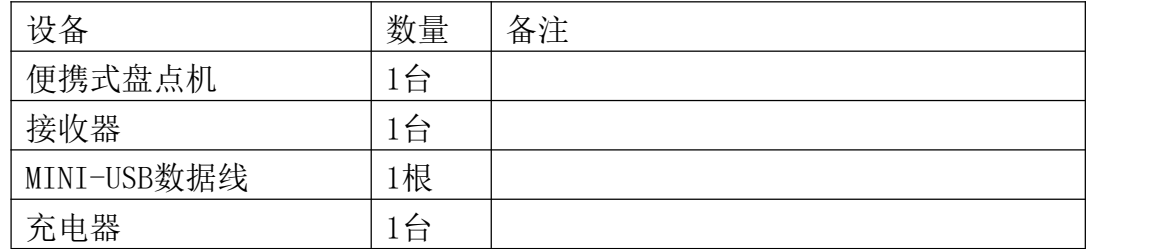

### <span id="page-1-2"></span>1.2 安全事项

请阅读以下简明的规则,不遵守这些规则可能会导致危险或触犯法律。本用 户手册中提供了有关安全事项的更详细信息。

安全开机:当禁止使用无线设备或设备的使用会引起干扰或危险时,请 不要开机。

干扰:所有的无线设备都可能受到干扰,从而影响性能。

合理的使用:仅可在产品文档中说明的用途上使用本设备。

石维修服务:只有合格的维修人员才可以安装或修理本设备。

■图图件和电池,有一个同样的产品。

[ ... | 防水性: 本设备不具备防水性能, 请保持其干燥。

制作备份:切记为设备中储存的全部重要信息制作备份或保留一份手写 记录。

连接其他设备:连接其他设备时,请阅读该设备的用户手册以获得详细 的安全说明或咨询厂商技术支持人员,请勿连接不配套的设备。

## <span id="page-1-3"></span>1.3 电池充电

1.3.1 电量显示: 电池电量图标 III 显示在屏幕的右上角, 当电池电压低于 3.6V 时, 设备将自动关机。

1.3.2 电池充电:将充电器的电源插头接入 AC110-240V 电源插座,充电接 头插入机器的充电接口即可。在关机状态下充电时,屏幕会闪烁着充电图标,当 充电图标不闪烁时,表示已充电饱和或未放电池。

注意事项:

A.此盘点机只能使用经认可的电池和充电器;

B.电池长时间未使用时会自动放电,请在使用前充电饱和;

C.如果充电饱和后,电池电量的使用时间大幅度缩短,请更换新电池;

D.请勿强烈碰撞、振动、掷击电池,否则会引起电池液体渗漏、破损,甚至 爆炸。

# <span id="page-2-0"></span>1.4 电池安装

1.4.1 机器背部面向自己, 按住电池盖, 按照箭头方向滑动电池盖, 如下图 所示: フィング・シー アンディング・シーム しょうかい しんしゃく しゅうしょく

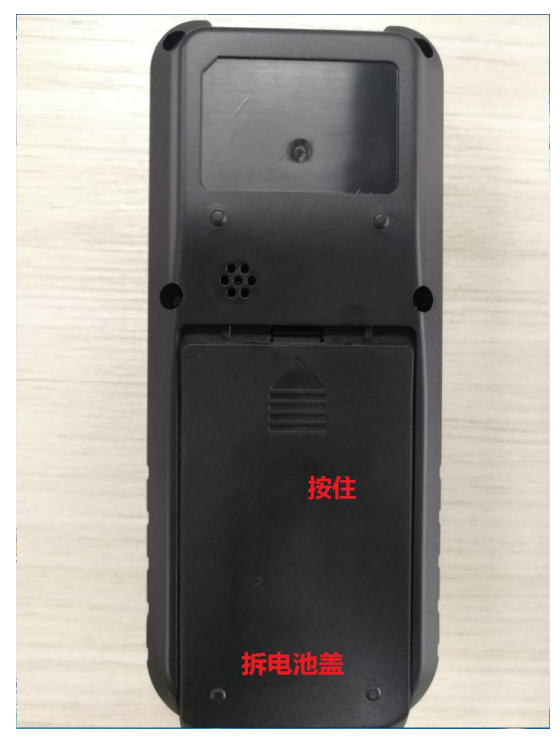

1.4.2 装入电池。确保电池顶端的触点与电池连接器充分接触,如下图所示:

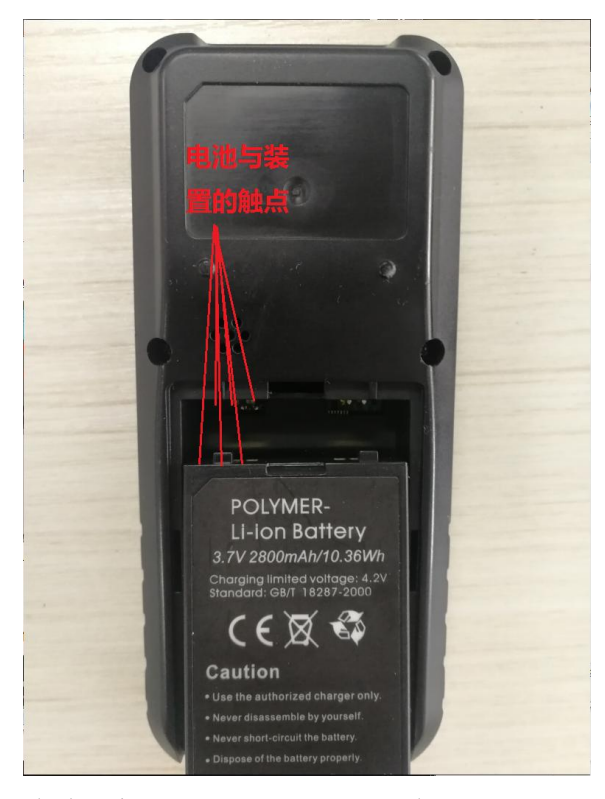

1.4.3 装回电池盖,请将电池盖放到机器背面,滑动电池盖直至固定到位。如下 图所示方向:

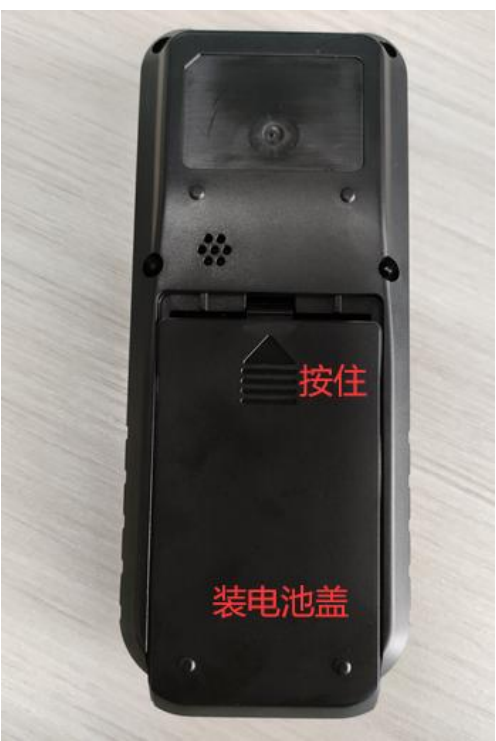

# <span id="page-3-0"></span>1.5 配件

1.5.1 2800mAh聚合物电池,图片如下所示:

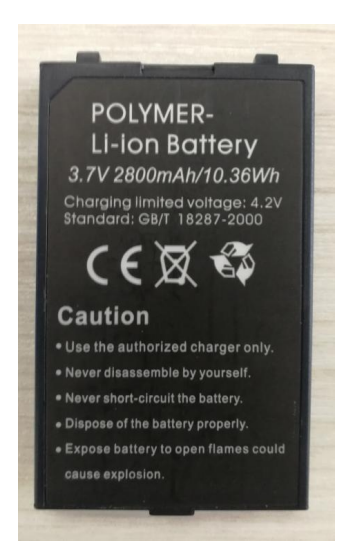

1.5.2 MINI-USB数据线和无线接收器,如下所示:

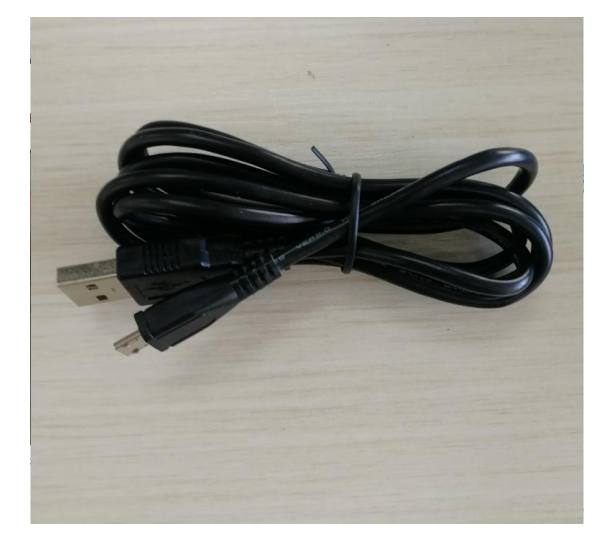

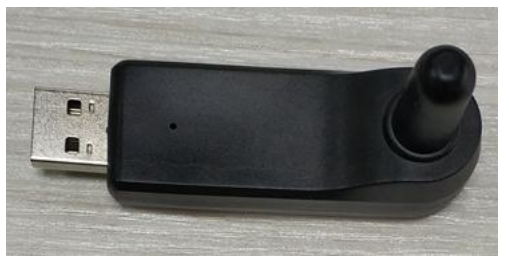

# <span id="page-5-0"></span>第二章 盘点机操作

# <span id="page-5-1"></span>2.1 盘点机正面

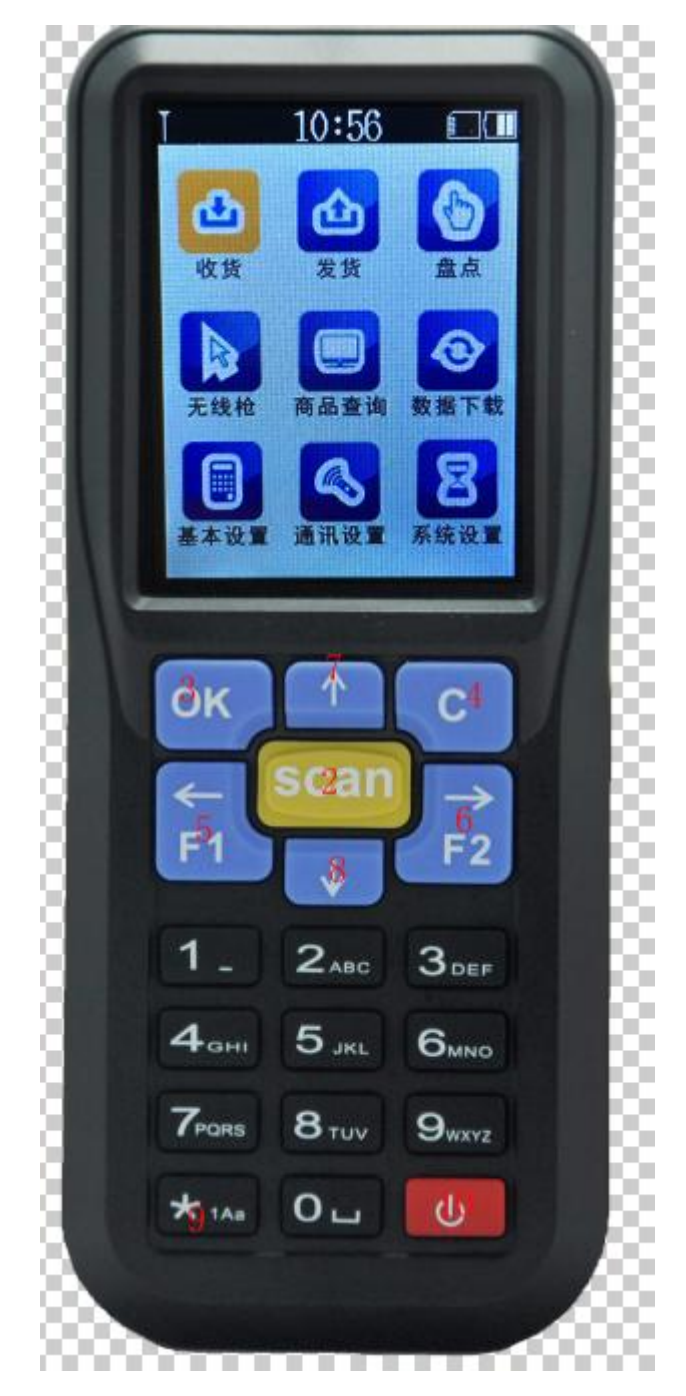

- 1. 显示屏。
- 2. SCAN 扫描键。
- 3. OK 确认键。
- 4. 返回键,返回上一级菜单或取消操作。

5. F1一键多功能:a.在数据上传时,按F1键选择无线上传,光标输出 b.在扫描时,按F1键可以键盘输入货号(无线枪除外)。

6. F2一键多功能:a.在数据上传时,按F2键选择USB上传,上传至后台。

b.在扫描时,按F2键可以键盘输入条码(无线枪除外)。

c.退格删除键,光标输入状态下才有效。

7上方向键:切换方向,条码扫描时,可随时切换数据传输状态为实时传输或存 储状态(无线枪除外)。

8. 下方向键:切换方向,条码扫描时,可切换手动输入数量(手动)或者是数 量默认为1(自动)。

9. \*号键: 杳看批号, 数字和字母大小写切换键, 键盘输入状态下才有效。 10. 开机、关机键。

注:键盘输入时的特殊按键说明:a、输入条码时,按\*键可切换数字、字 母大小写状态;b、数量输入时,按\*键输入小数点;c、字母状态下按0键可以 输出空格字符,连续按两下输出"!"字符;d、字母状态下按1键可以输出"-" 字符,连续按两下输出"."字符;e、输入数量时,按F1键到数量前面变成负 数,再按F1键,又变回正数,F2键回删数量。

### <span id="page-6-0"></span>2.1.1 开机

请确认电池已经安装好,电量饱和,长按开机键2秒(0)直到设备启动。

### <span id="page-6-1"></span>2.1.2 关机

长按关机键2秒( ( ) 直到设备关闭。 | | | | 10:56

### <span id="page-6-2"></span>2.1.3 屏幕显示功能介绍

如右图

- 1.显示无线信号。
- 2.显示时间。
- 3.显示存储容量。
- 4.显示电量。

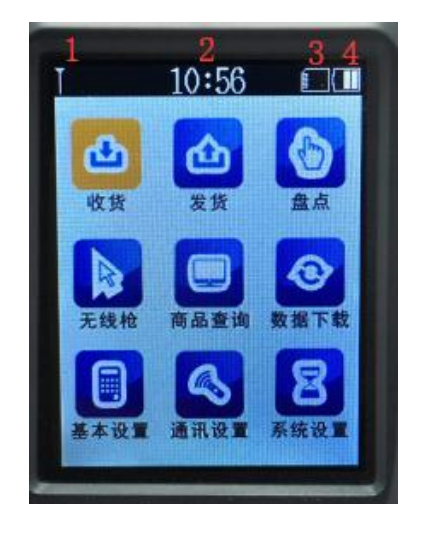

## <span id="page-7-0"></span>2.2 盘点机功能说明

## <span id="page-7-1"></span>2.2.1 收货/发货

请参照下面的盘点功能介绍。

### <span id="page-7-2"></span>2.2.2 盘点

a、光标移动到"盘点"功能, 按OK键或者数字键:3进入, 如图;

b、选择"进入操作";

c、按F1键可以手动输入货号,F2键手动输入条码,SCAN扫描;如图;

d、扫描条码后,显示商品档案信息(如未下载商品档案信息或商品档案信 息不包含所扫描的条码信息将仅显示条码),如下图;

e、输入相应数量,按OK确认。

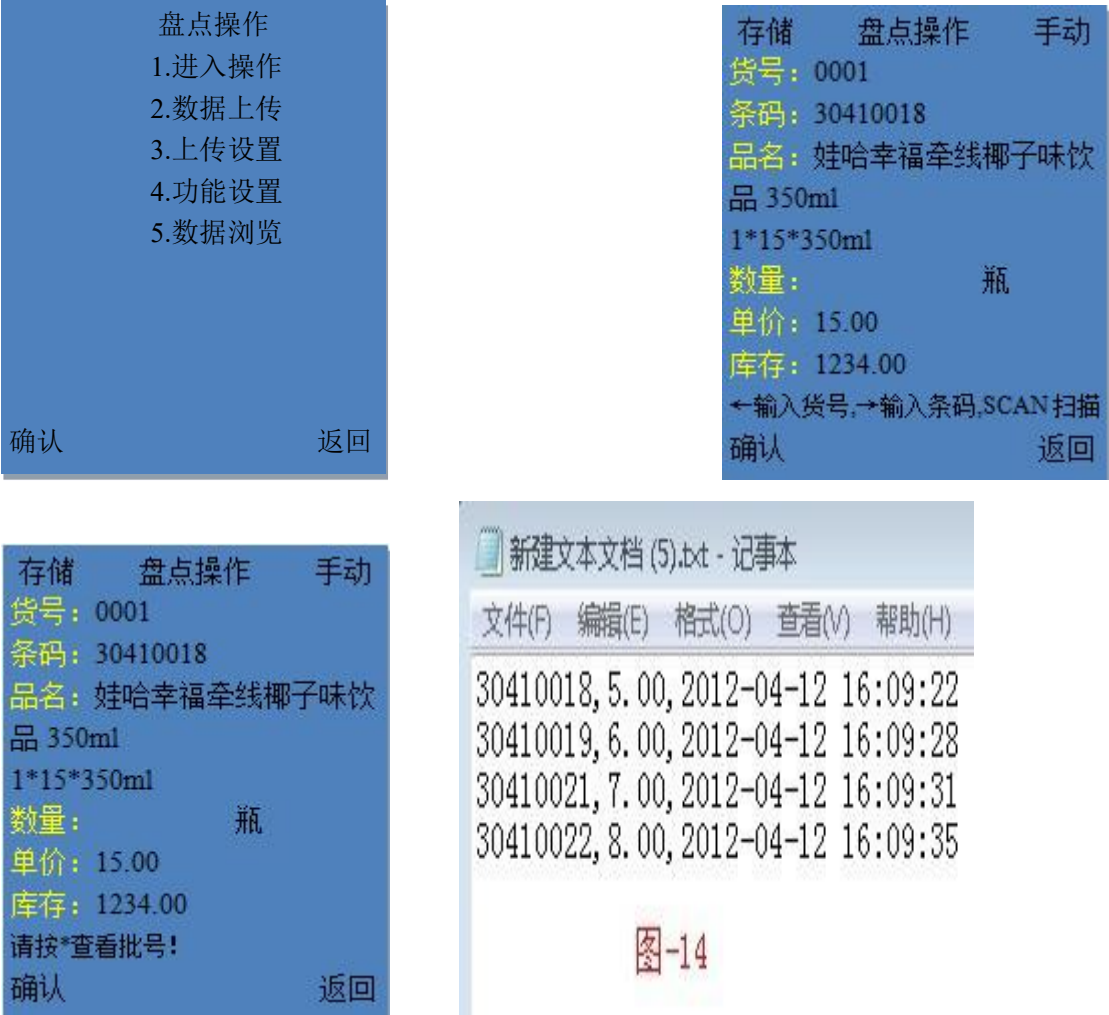

数据上传:可以上传当前数据或历史数据到后台、txt 文本里或 excel 里。

当前数据是指当前扫描还未传输到 PC 终端的数据;历史数据是指已上传的数据。 按 F1 功能键可以使用无线接收器进行无线传输,也可按 F2 功能键使用 MINI-USB 数据线连接电脑进行 USB 传输。

上传设置:设置分隔字符、结束字符(无、空格、tab、回车、跳行、逗号、 分号);

设置上传字段(单号、条码、货号、批号、数量、价格、时间、库存、机器 码)。操作方法: 用向下、上方向键移至所需位置, 按 OK 确认, 然后再按左右方 向键进行开启后关闭,确认后按 OK 键。

例如:设置分隔字符为"逗号",结束字符为"回车",上传字段只设置条 码、数量、时间为开启状态, 则上传到 txt 文本里的数据输出如图-14 所示。

注:上传设置与设置上传字段只适用无线上传数据到 txt、excel 文件里。

功能设置:可以设置单号管理、批号管理、批号修改、单价修改、唯一条码、 未知物品为允许、开启、禁止或关闭状态。操作方法:用上下方向键移至所需位 置,按 OK 确认,再按左右方向进行切换选择,确定后按 OK 键。

- 1) 单号管理开启时:支持多单据多仓库管理、解决多家分店多仓库的管理 问题,如图-8;
- 2) 批号管理开启时:支持医药行业的多批号管理,扫描条码后,按左右键 可选择相应的批号,如图-11;
- 3) 批号修改允许时:批号错误或不存在相应的批号时,可手工进行输入;
- 4) 单价修改允许:常用于销售时,扫描条码后显示默认的价格,操作人员 可对单价进行手工修改;
- 5) 唯一条码开启时:常用于序列号的采集,当扫描到重复条码时,会提示 是否允许重复保存或禁止;
- 6) 未知物品开启时:对于档案里不存在物品(或新品)用户可自定义是否 允许操作;同理"关闭"时将无法对未知物品进行操作;

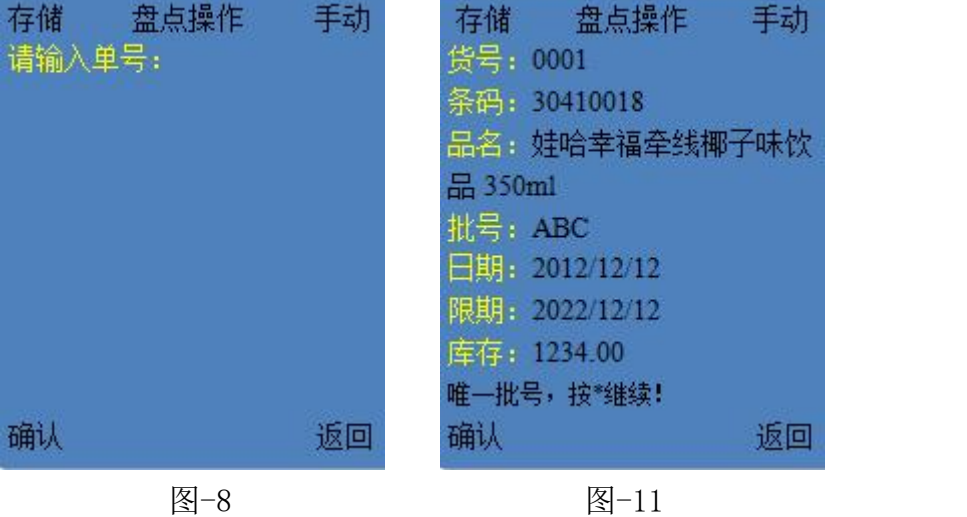

数据浏览: 浏览扫描的数据,如果是未上传的数据,可以修改数量或删除记 录。高级浏览,可输入单号、货号、条码按条件查询扫描的记录。

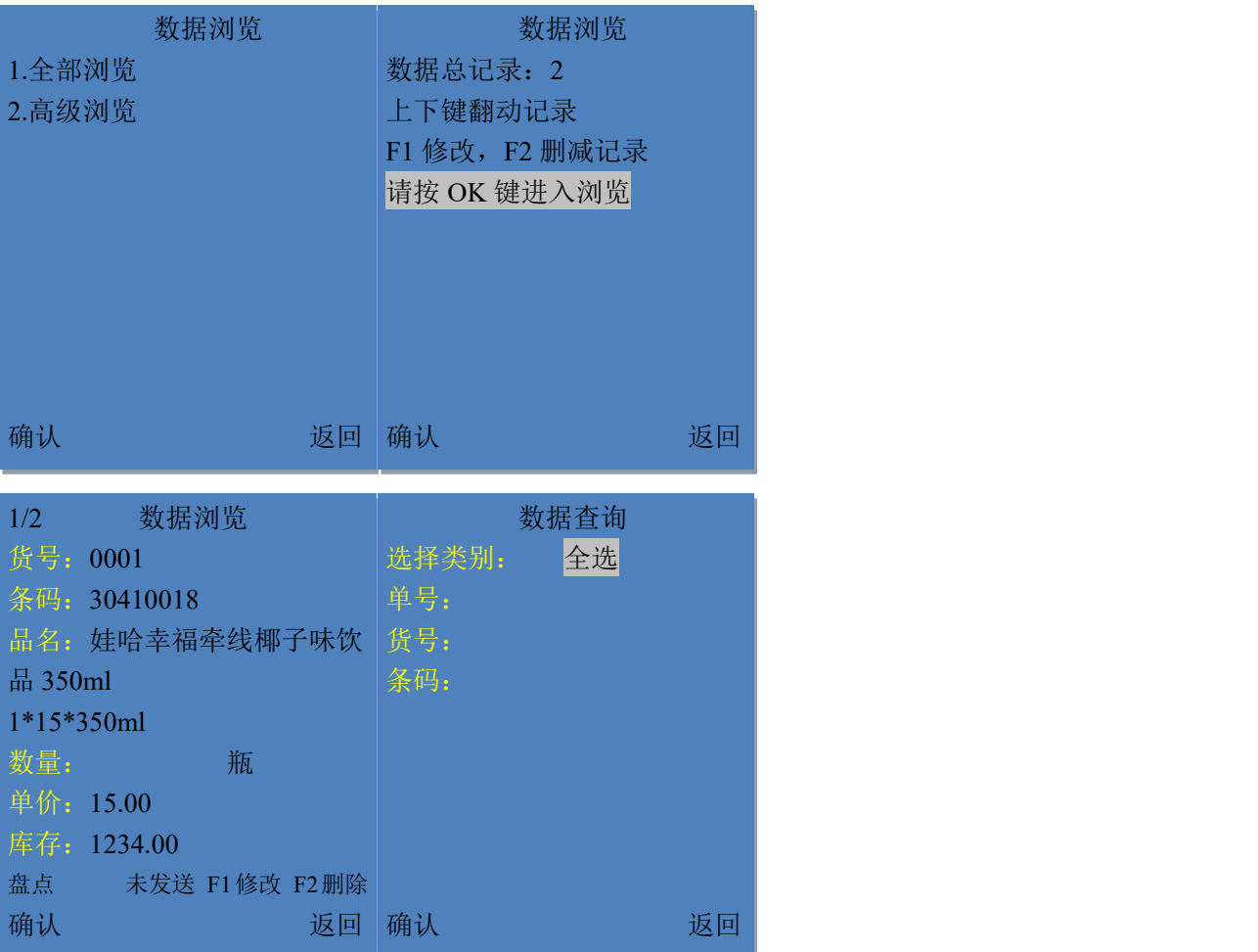

### <span id="page-9-0"></span>2.2.3 无线枪

a、安装好接收器的天线,盘点机点进"通讯设置",然后再点"一对多" 或者"一对一",接着把接收器接到电脑上,提示基站连接成功即可;

b、打开 PC 端的 txt 文本,确认光标停留在文本内,盘点机选择"无线 枪", 按 OK 或者数字键: 4 进入, 如图-1;

c、按键选择"进入操作",确定,如图-2;

d、按 SCAN 键开始条码扫描,有信号时,扫描的条码数据会直接显示在 txt 文本里面, 如图-3; 无信号或者信号较弱时, 扫描数据保存在盘点机。 盘点机扫描条码后的界面如图-4。(注意:无线枪功能扫描时只显示条码。)

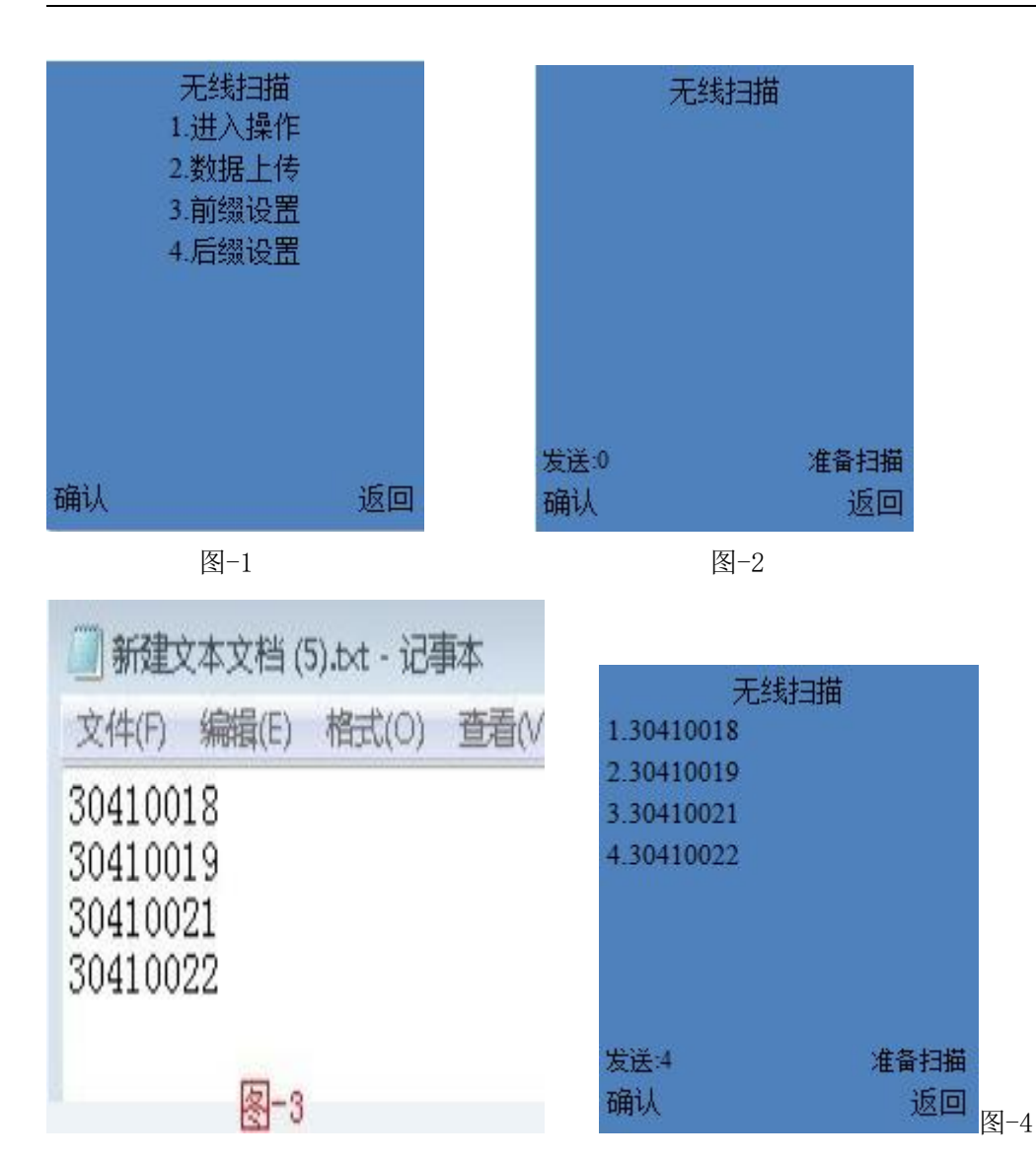

数据上传: 可以上传当前数据或历史数据到后台、txt 文本里或 excel 里。当前数据是指当前扫描还未传输到 PC 终端的数据;历史数据是指已 上传的数据。按 F1 功能键可以使用无线接收器进行无线传输, 也可按 F2 功能键使用 MINI-USB 数据线连接电脑进行 USB 传输。 前缀设置:设置条码的前缀字符,可设置 6 个前缀。

后缀设置:设置条码的后缀字符,可设置 6 个后缀。

注:前、后缀设置字符为:空格、tab、回车、跳行、逗号、分号,默 认无字符。操作方法: 按下、上方向键移至所需位置, 按 OK 确认, 然后 再按左右方向键进行切换选择,确定后按 OK 键。

### <span id="page-10-0"></span>2.2.4 商品查询

输入货号或条码,可查询盘点机里的商品档案信息,按\*键可查看批号,多 个批号按上下方向键选择查看。商品档案未有所要查询的条码信息,则提示"未 知商品,请重新输入"。

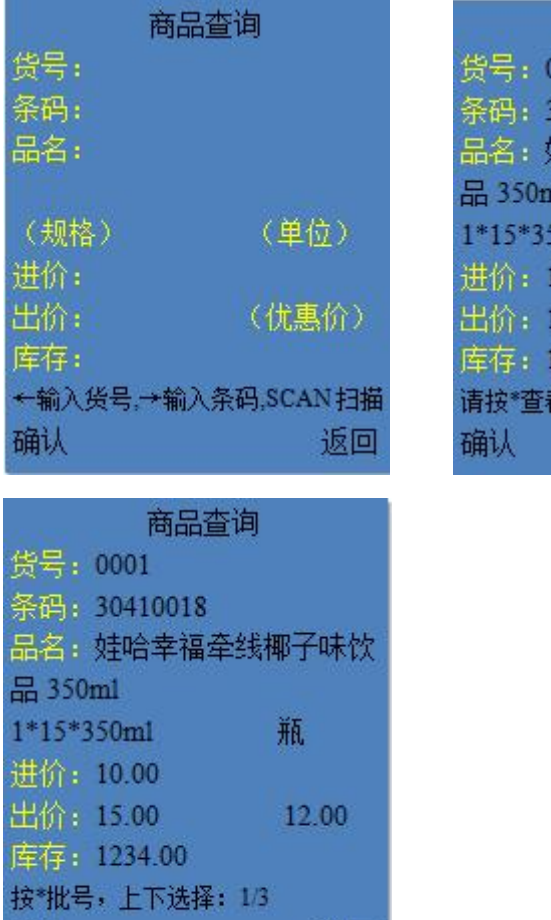

#### 商品查询 0001 30410018 娃哈幸福牵线椰子味饮  $n!$  $50<sub>ml</sub>$ 瓶 10.00 15.00 12.00 1234.00 看批号! 返回

### <span id="page-11-0"></span>2.2.5 数据下载

确认

下载商品资料,须安装数据下载工具,具体操作见"[3.8下载商品资料](#page-26-0)"。

## <span id="page-11-1"></span>2.2.6 基本设置

进行日期,时钟,关机时间,显示时间的设置。按上下键选择要设置的选 项,按 OK 键确认,键盘输入参数,确认后按 OK 键即可。

### <span id="page-11-2"></span>2.2.7 通讯设置

### 一对多:多台盘点机共用一个接收器。

一对一:一台盘点机与一个接收器通讯。

返回

### 配对步骤:机器点进"通讯设置",点"一对一"或者"一对多"都可以, 看实际用法,然后再接上接收器,等机器提示连接成功即可。

### <span id="page-12-0"></span>2.2.8 系统设置

机器编码:给每台机器设置一个编号,按OK输入编号。

内存清理:数据清空:清空扫描条码信息;

档案清空:清空下载的物品档案信息;

出厂设置:将所有设置参数恢复到出厂默认设置。

- 声音设置:开关扫描的声音。
- 扫码设置: 开关可扫描的码制。

#### 程序更新:

屏幕代码:用于确认更新程序类别。 当前程序版本:用于区别更新程序版本。 产品ID:机器码。 按F1启动更新:详细请看"[3.3下载程序"](#page-16-1)。

# <span id="page-12-1"></span>第三章 数据下载工具

## <span id="page-12-2"></span>3.1 安装

可以扫描包装盒上的二维码查看网址,电脑浏览器输入下载对应文件,或找 客服提供。

第一步: 双击 9 Vsp1.0 StockCountFSetup.msi 文件(版本号或有不一样, 没 关系)进行安装。

注: 安装过程中, 如弹出如下对话框, 提示系统缺少. NET 文件(一般操作 系统是 XP 才会提示, win7 系统以上电脑是到控制面板→程序和功能→启用或 关闭 Windows 功能, 勾选. NET Framework 3.5 的。),

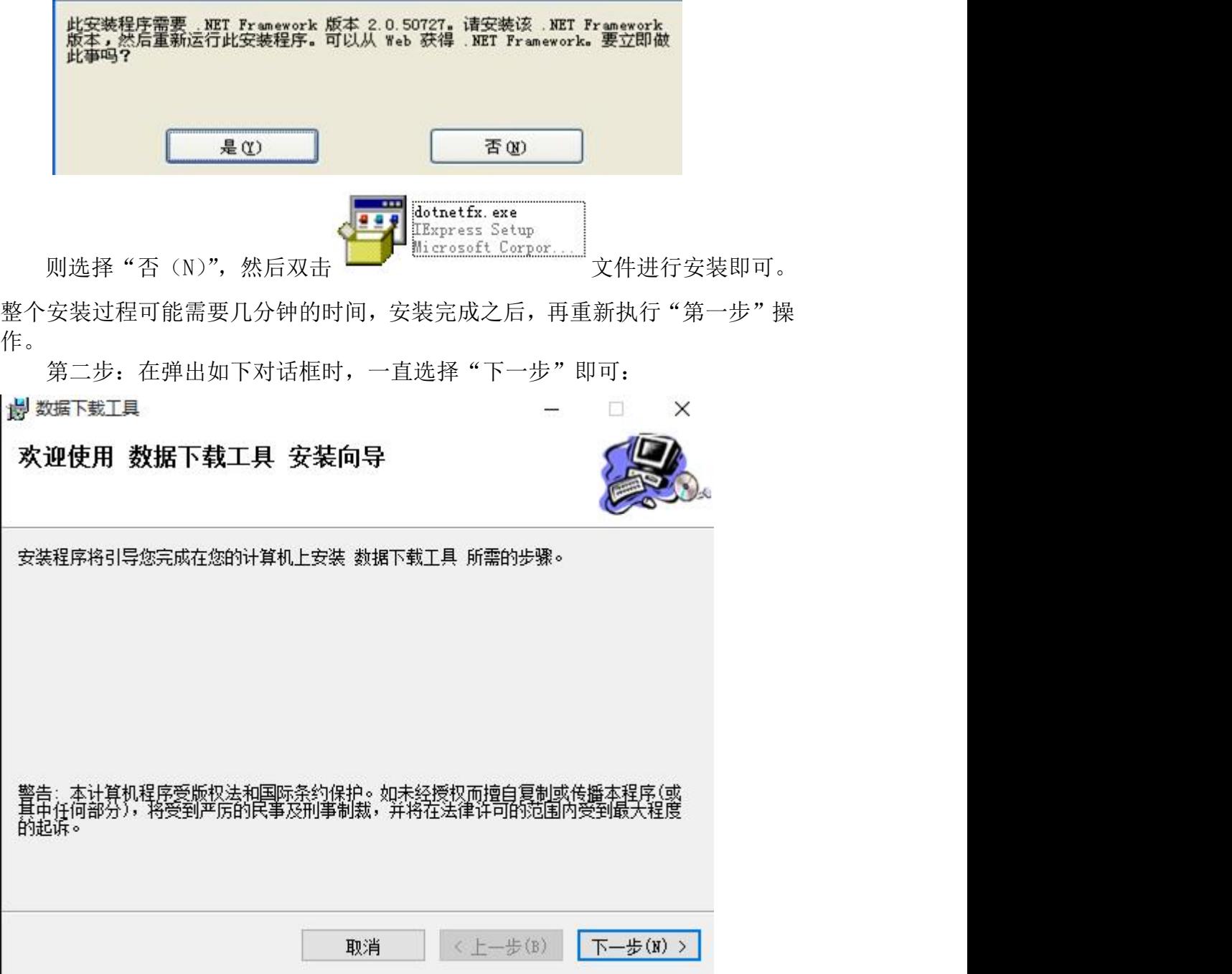

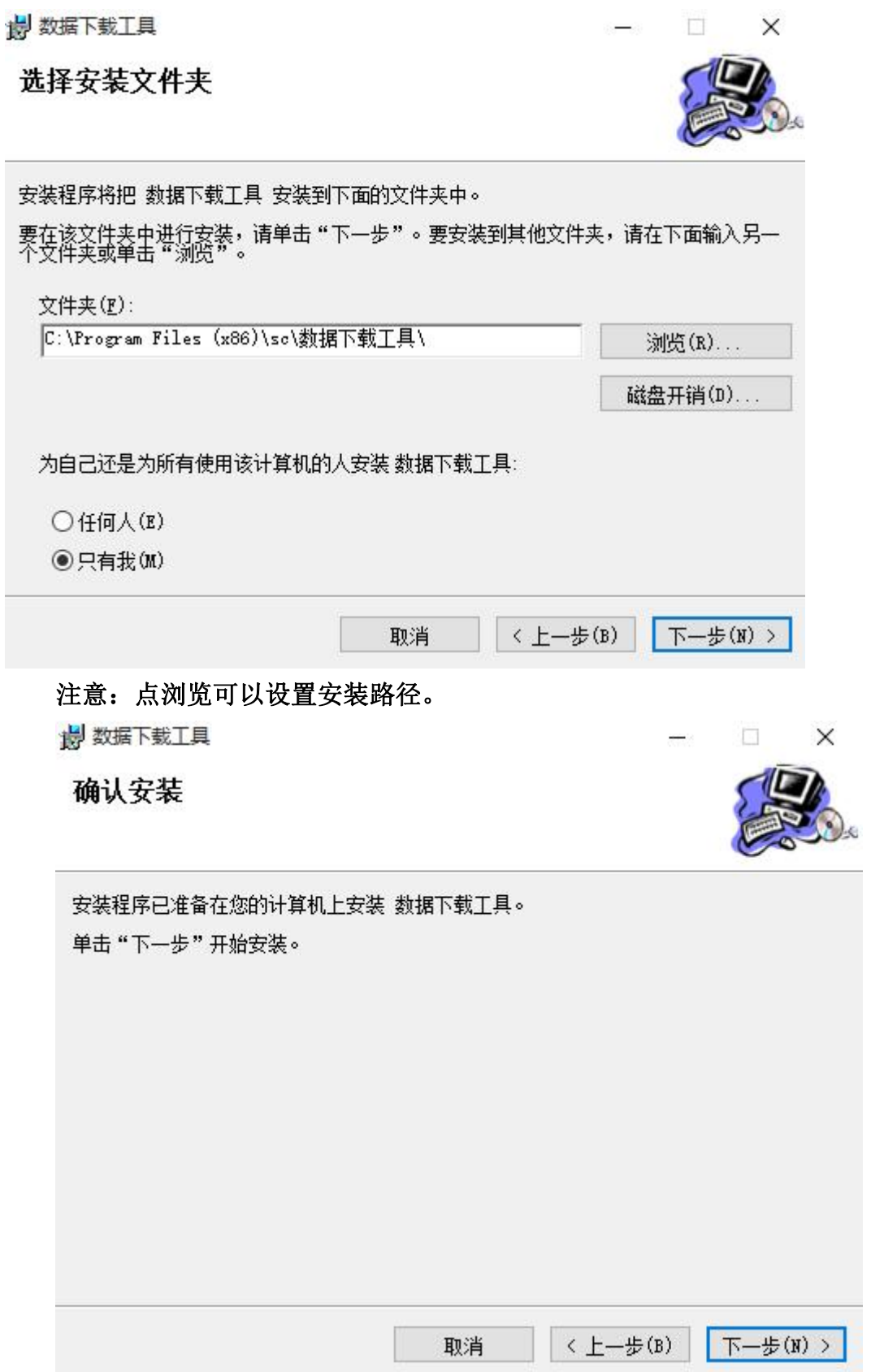

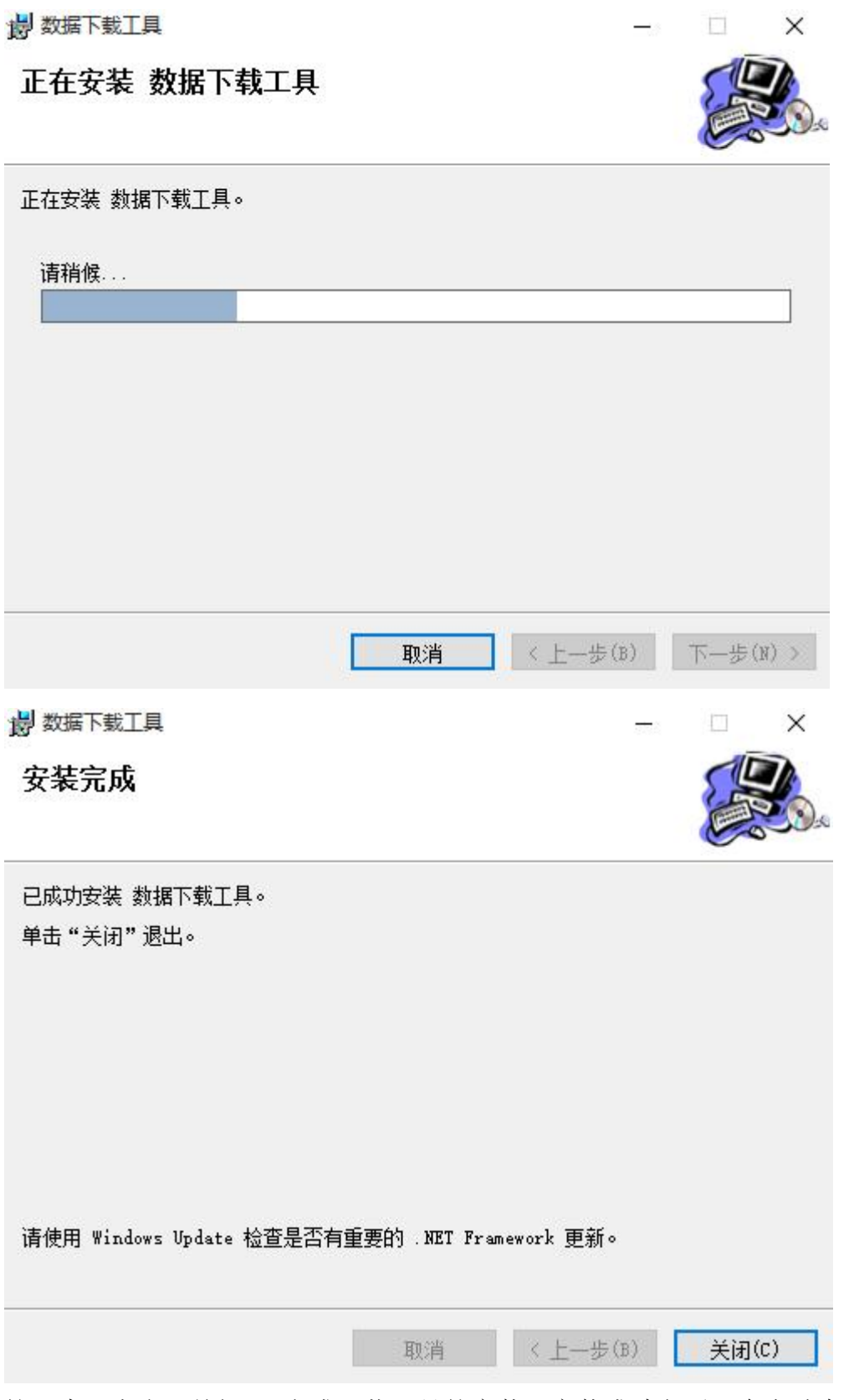

第三步: 点击"关闭",完成下载工具的安装。安装成功之后,会自动在 PC

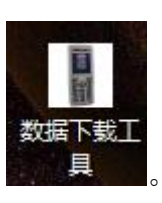

端桌面上生成盘点机后台软件图标,如图所示: 。

# <span id="page-16-0"></span>3.2 打开后台

双击 PC 桌面上"数据下载工具"图标,弹出如下操作界面:

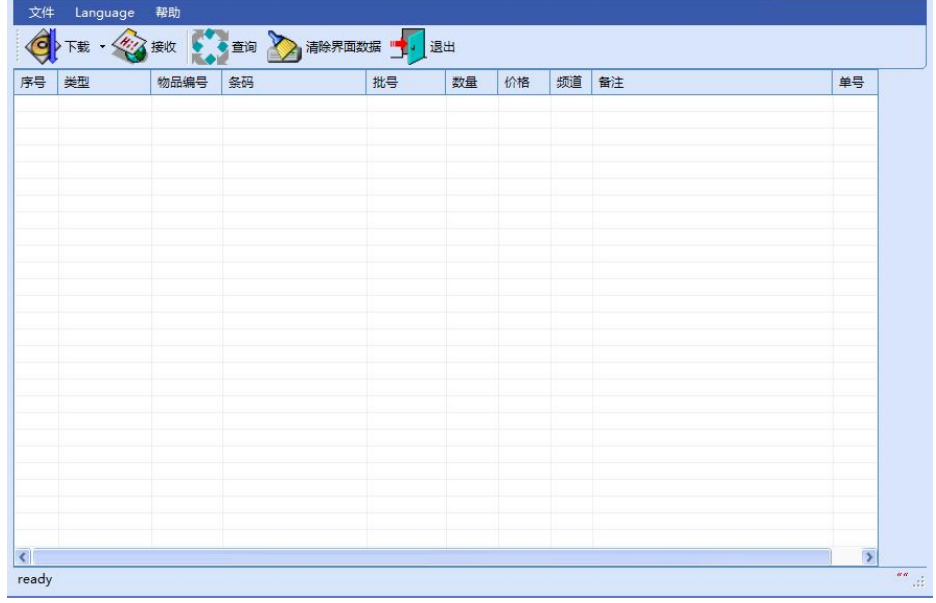

## <span id="page-16-1"></span>3.3 下载程序

下载功能请使用我们配套的数据线进行互相通讯。

盘点机选择"系统设置",点"程序更新",按OK键进入提示,然后再按→键 启动更新,机器会在3秒内黑屏,接着进入了更新状态:

IAP routine... Waiting for command...

进入更新程序... 等待后台命令...

打开数据下载工具,点击下载,选择下载程序

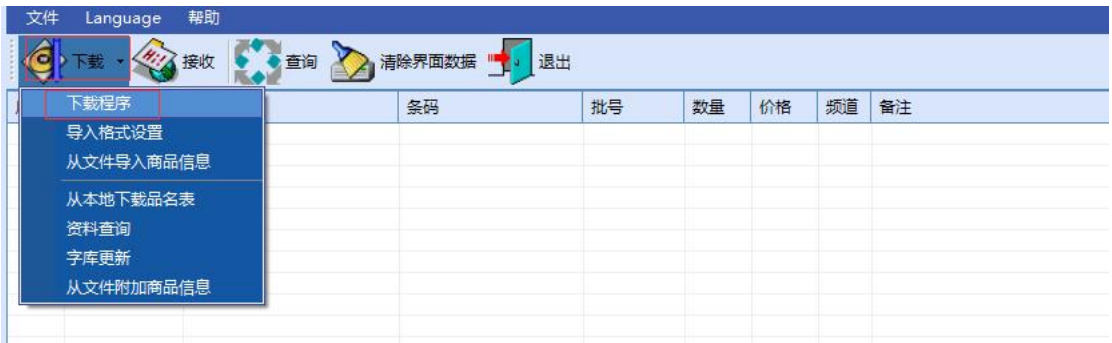

弹出对话框,选择程序更新bin文件夹下的二进制文件update.bin(或者命名 类似V1.00\_2015.08.21.bin),打开并进行程序更新。

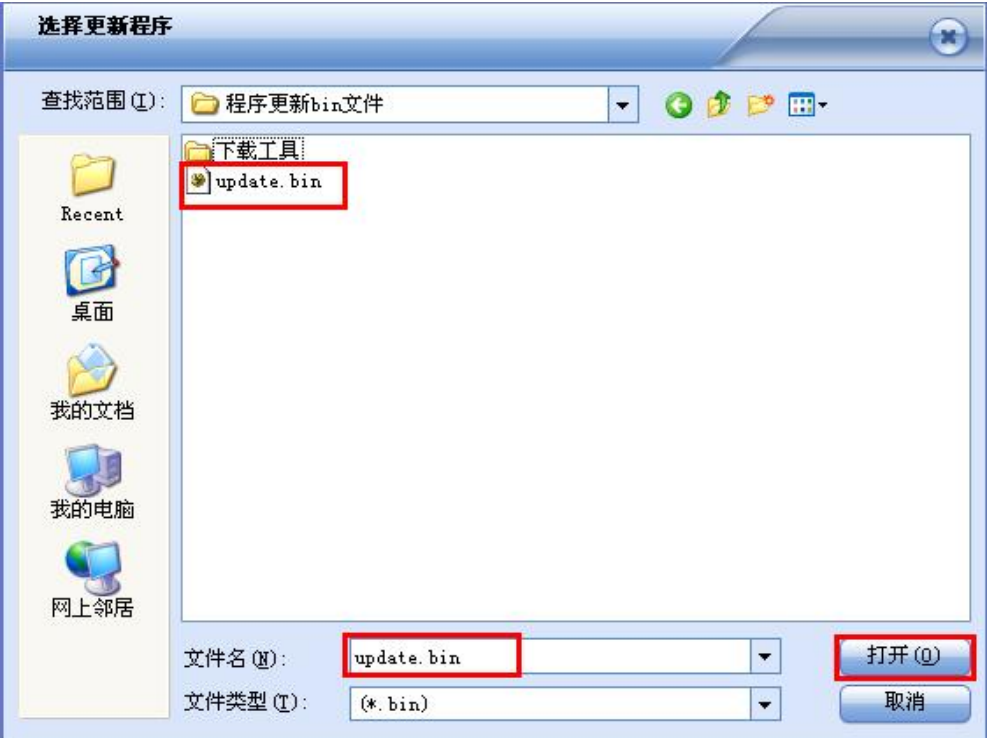

此时盘点机会显示正在下载,下载完成这之后会自动重启,即可以看到我们 的最新版本。同时,后台会提示下载完成。

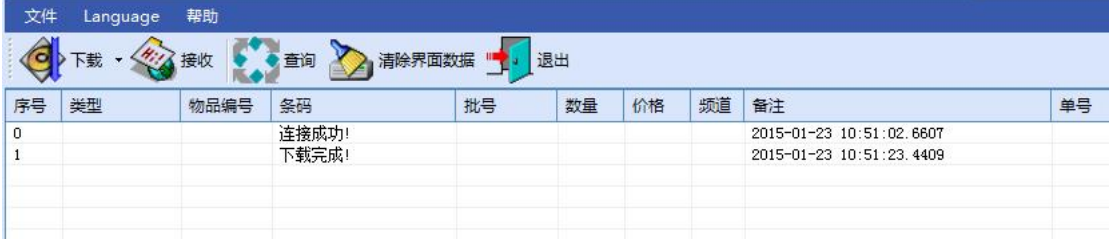

## <span id="page-18-0"></span>3.4 导入格式设置

设置导入品名表文件格式: 在"数据下载工具"窗口的"下载"菜单中选 择"导入格式设置",弹出如下"文件格式设置"对话框:

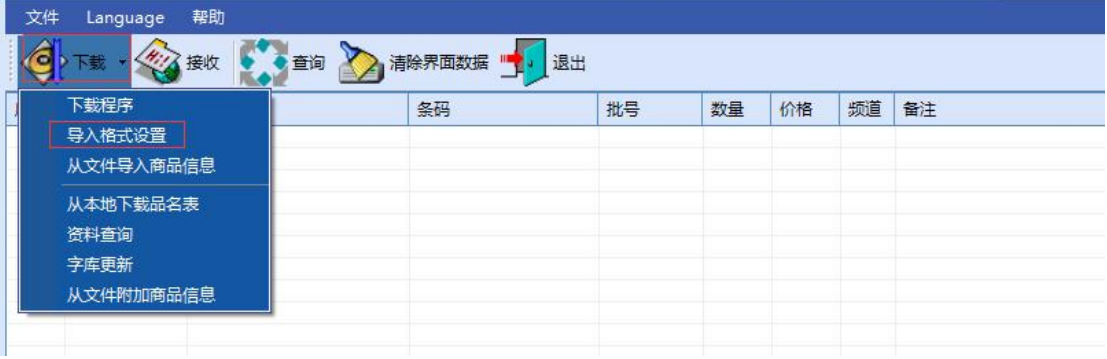

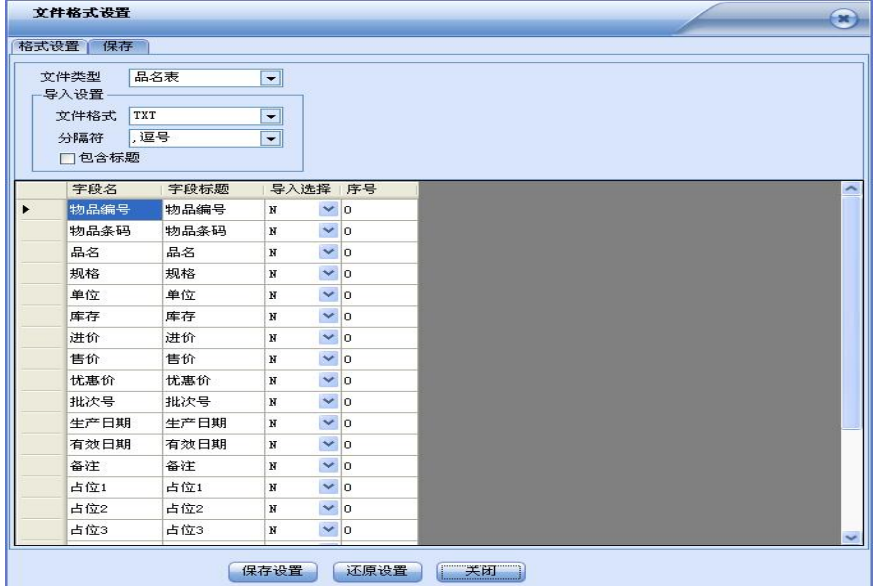

#### 配置说明:

- 1. 文件类型: 选择品名表。
- 2.文件格式:支持MS Excel,CSV,TXT,DBF。
- 3.分隔符:可以输入任意字符,默认有逗号,分号,TAB,定长四种,excel文件 不用设置分隔符。
- 4. 包含标题: 商品文件第一行是否有标题, 有则打勾, 无则不打勾。
- 5.字段名:系统默认的字段。占位符:定长文档中如果某几列不需要下载,那么 就必须得在占位符中把不需要的列数填上,此功能仅用在定长文档中。
- 6.字段标题:可以修改导入文件的字段标题。
- 7.导入选择:导入此字段选Y,不导入选N,鼠标点击一下即可切换。
- 8.序号:根据该字段在文件排第几列来填,不导入的都默认0。
- 9.长度:定长文档的每个字段必须输入正确的长度数,其余格式没有长度选项。

## <span id="page-19-0"></span>3.5 演示导入 Excel 商品文件

### (注:"从文件导入商品信息"是会覆盖之前导入的信息,即只导入当前文 件的商品信息。"从文件附件商品信息"不会覆盖之前导入的信息,可导入多 个文件的商品信息。)

### 第一步: 导入文件格式设置

此举例文档共有16列,而我们只需要其中的商品编号、商品名称、基本单位、 规格和商品条码这五列(五个字段)。

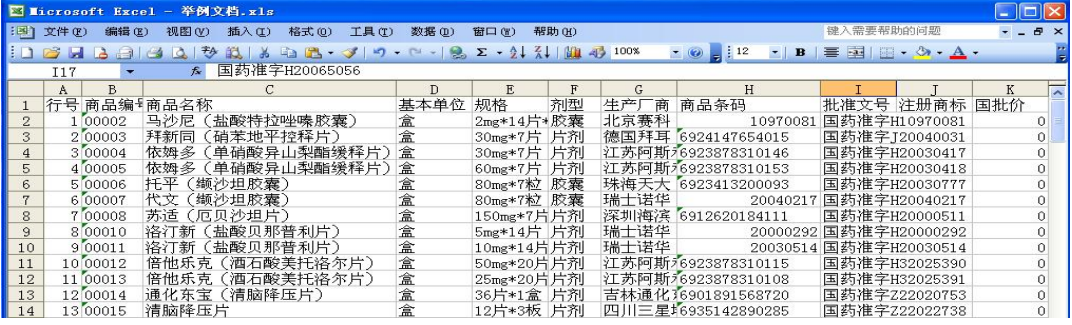

具体配置如下图所示:

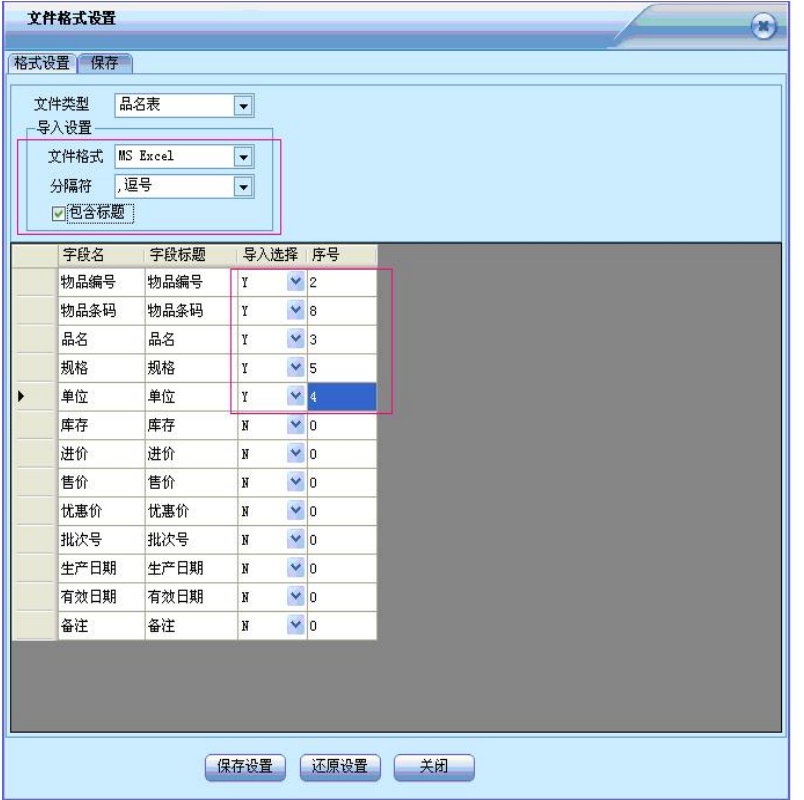

### 第二步:导入商品信息到后台

配置好文件导入格式后,点击"保存设置"按钮,然后点击"关闭"按钮。 在窗口"下载"菜单中选择"从文件导入商品信息",弹出如下对话框,选择举 例文档,并点击"打开"按钮:

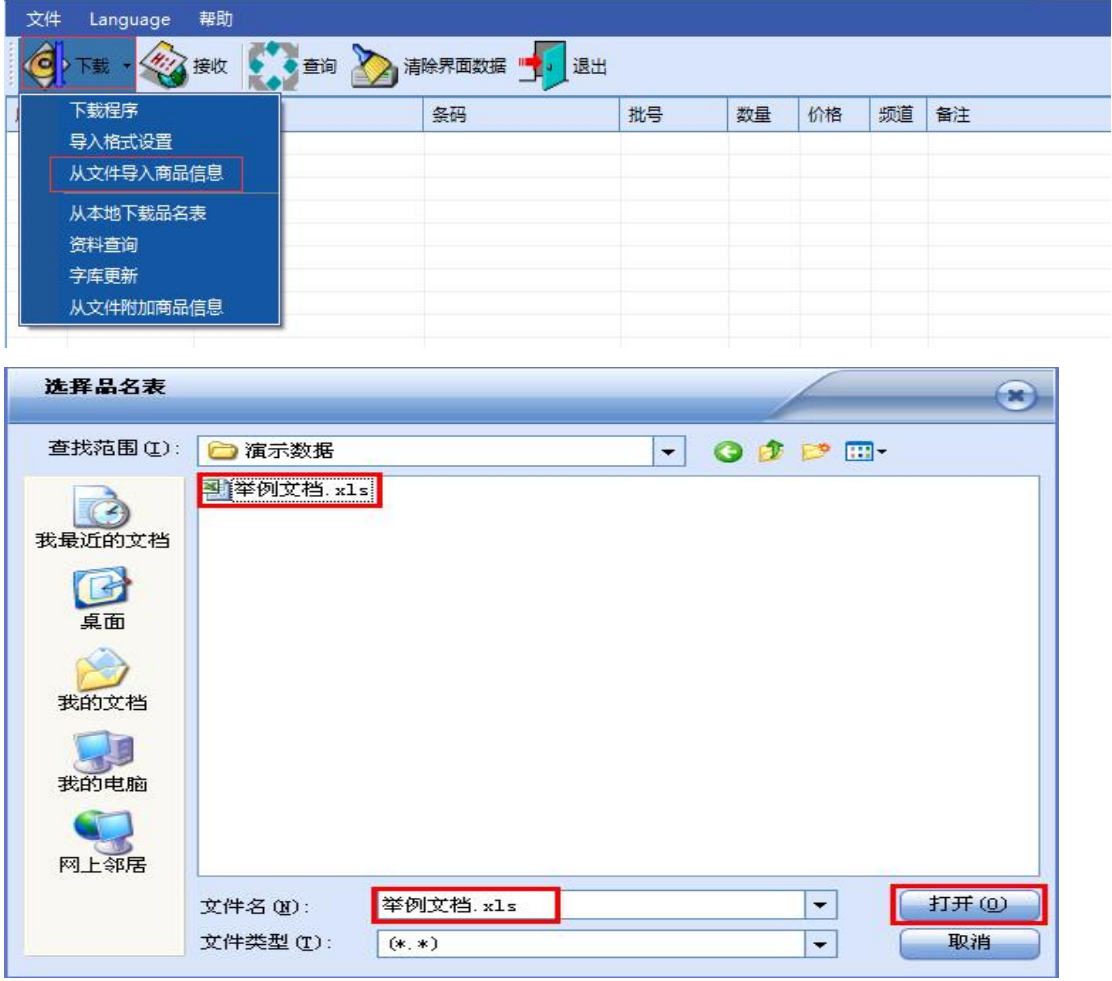

第三步: 选择对应的EXCEL工作表, 然后点击"确定"按钮, 如下图:

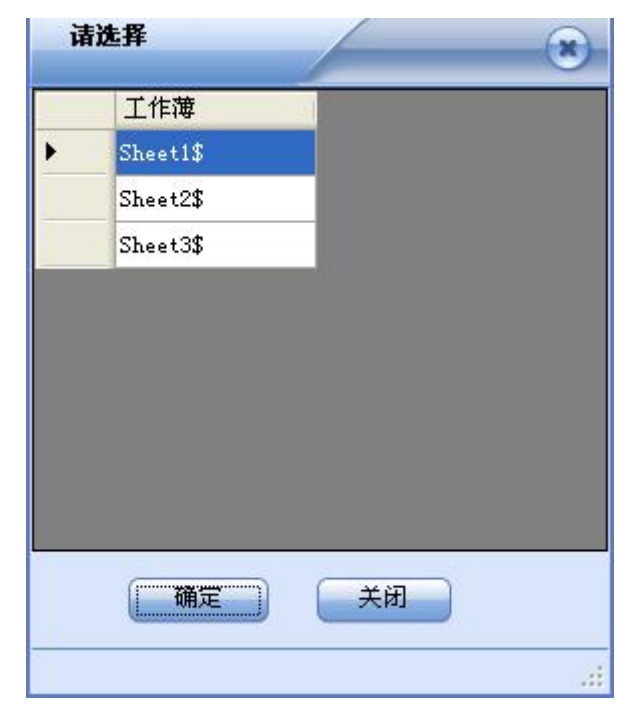

### 第四步: 导入成功

窗口会显示: "开始导入, 导入成功!", 如下图。此步操作是将EXCEL表

以设置好的文件格式导入数据库里面。

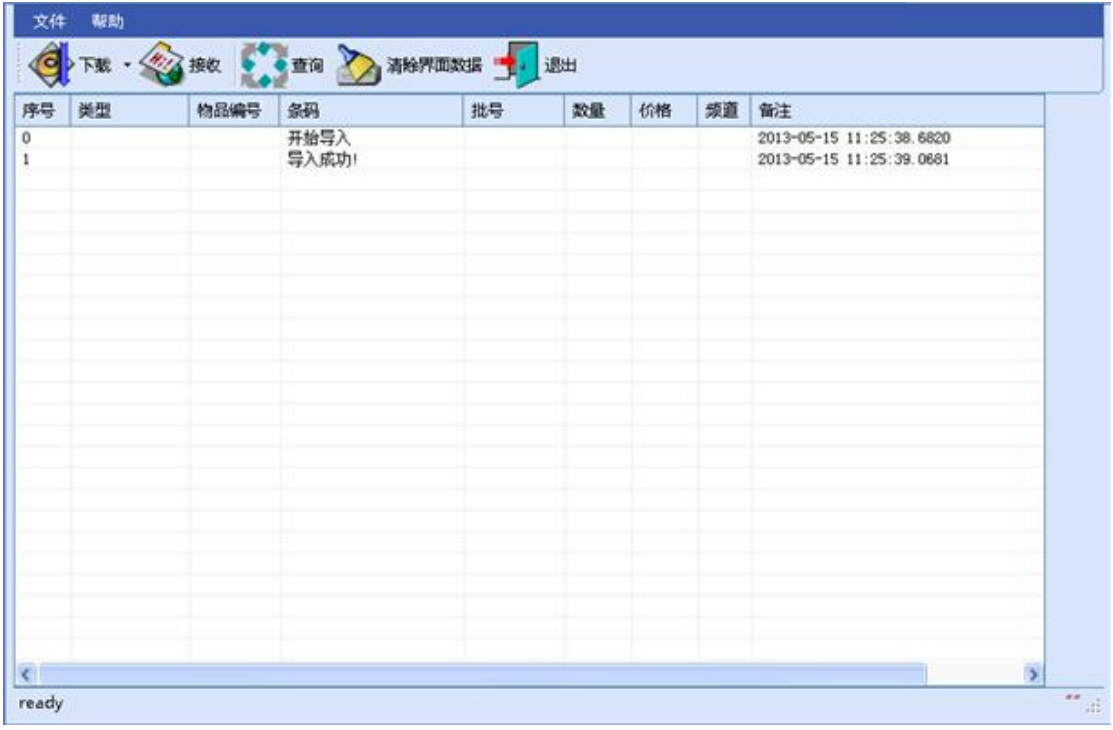

## 第五步:资料查询

查看导入的信息是否导入成功,如图:

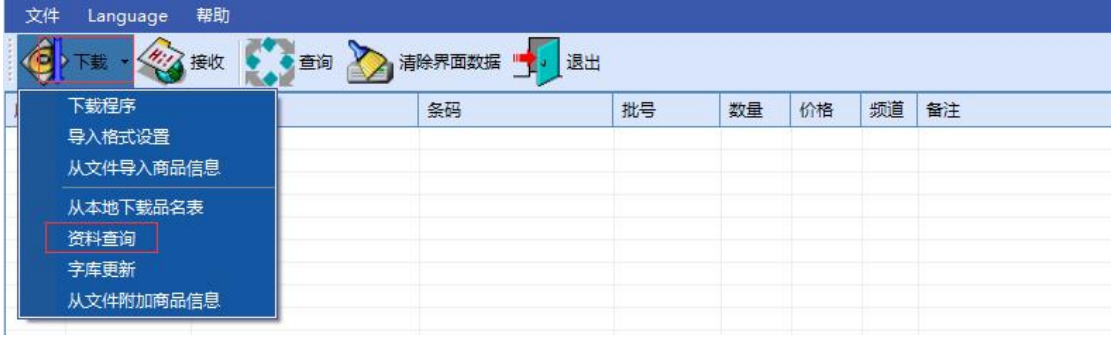

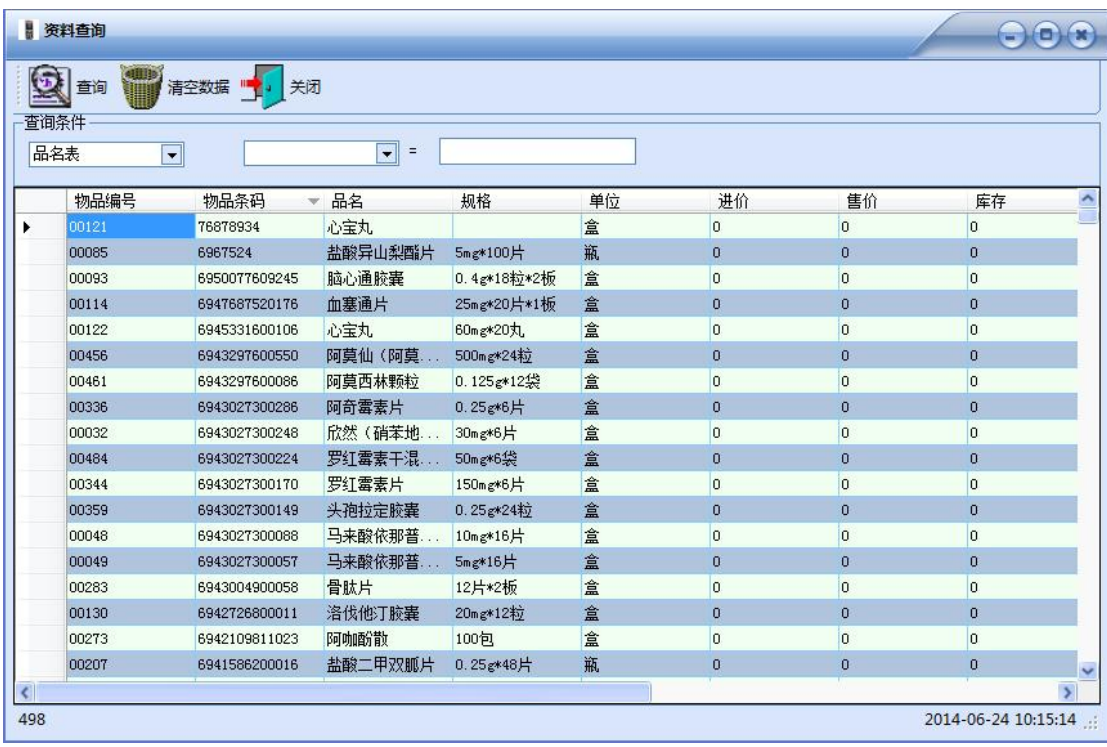

# <span id="page-22-0"></span>3.6 演示导入带分隔符 TXT 商品文件

如导入 GOODS500.txt 商品文件

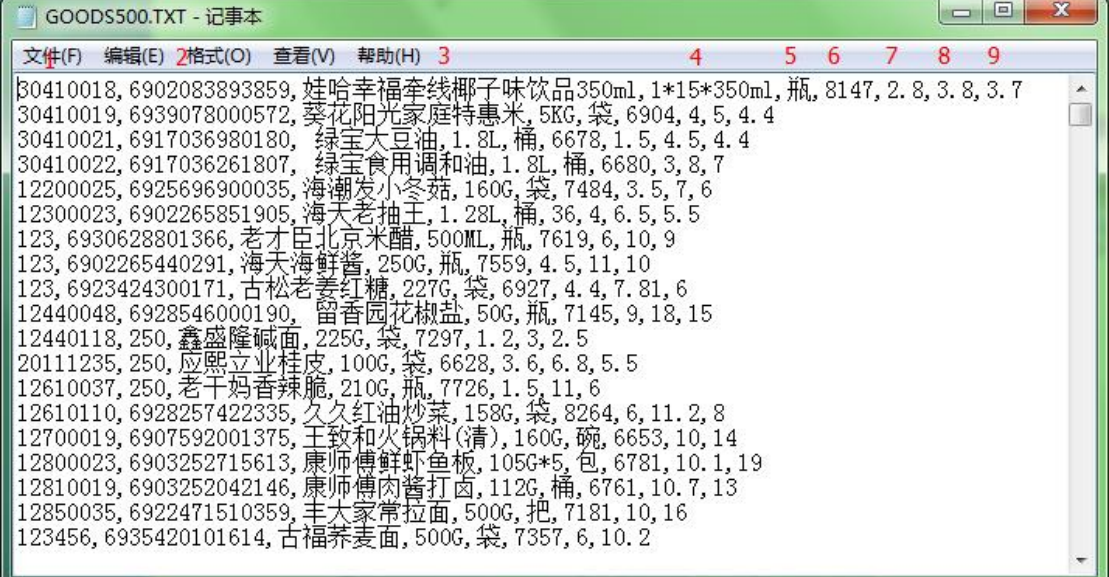

文件第一列是编号,第二列是条码,第三列是名称,第四列规格,第五列是 单位,第六列是库存,第七列是进价,第八列是售价,第九列是优惠价,分隔符 是逗号,第一行没有标题。

现在要导入编号、条码、名称、库存、进价这 5 个字段,则导入格式设置如 下:

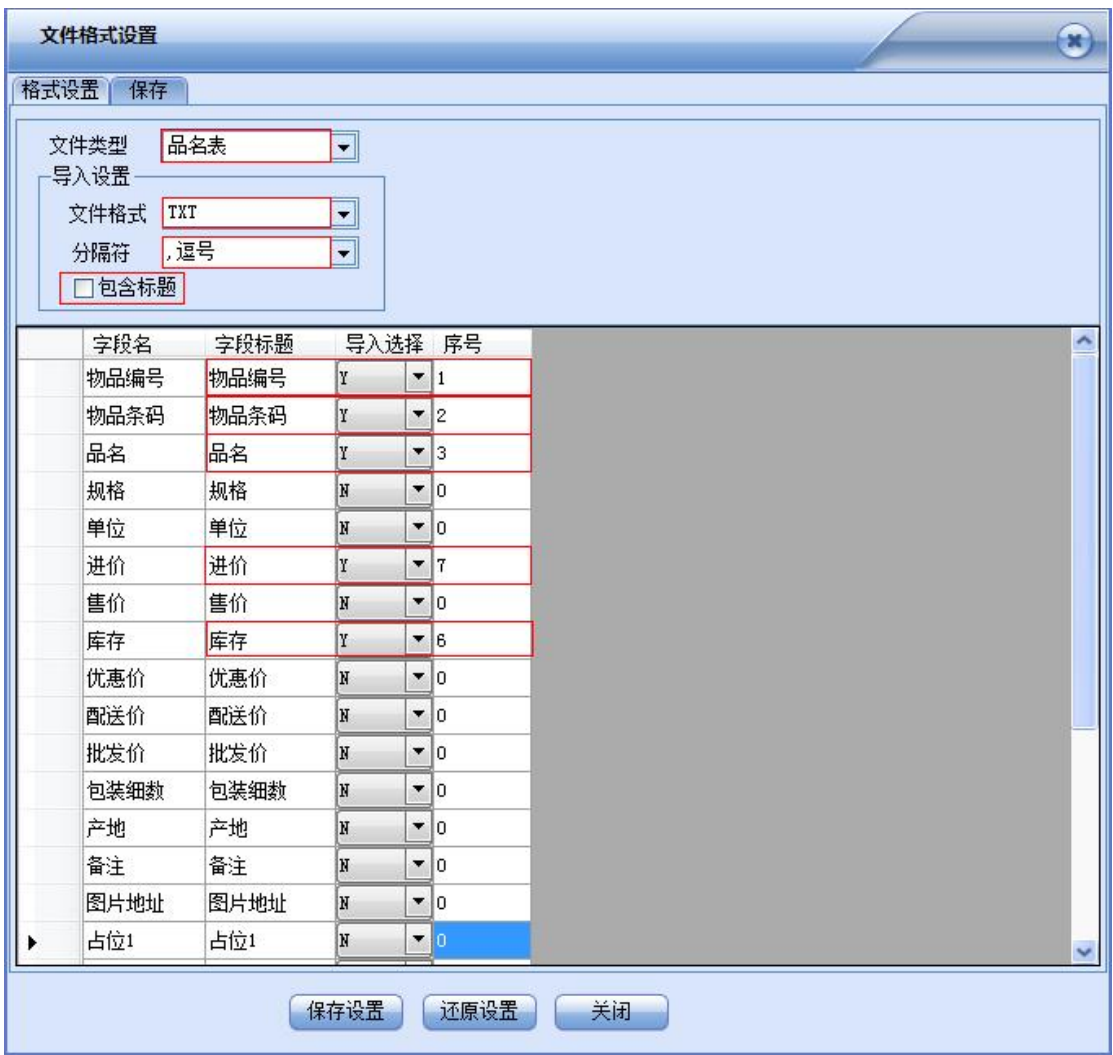

格式设置完成后,点"保存设置",然后再点"关闭"返回程序界面。点"下载" 旁边的倒三角,下拉的列表点击"从文件导入商品信息",即可以选择商品文件 进行导入。

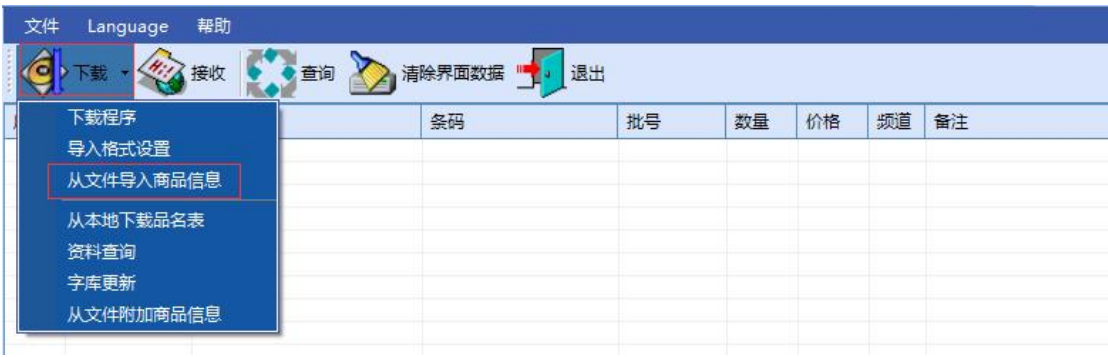

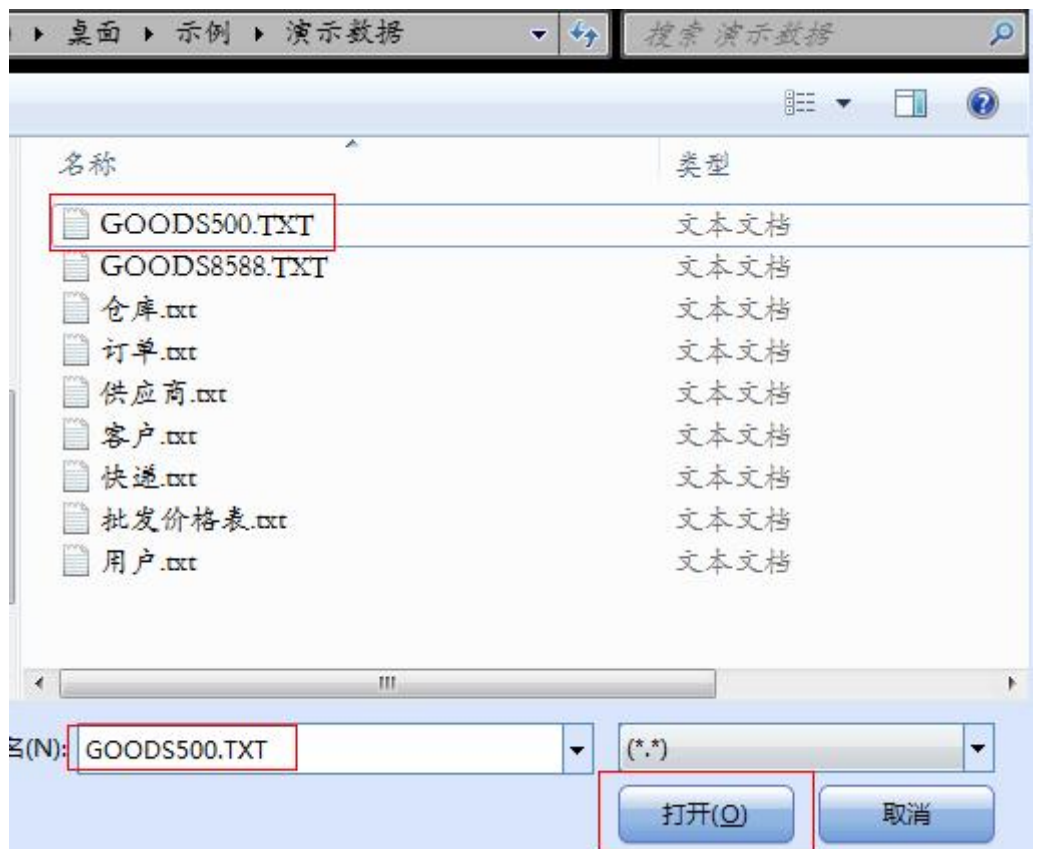

弹出的窗口选择商品文件,然后双击"打开"。

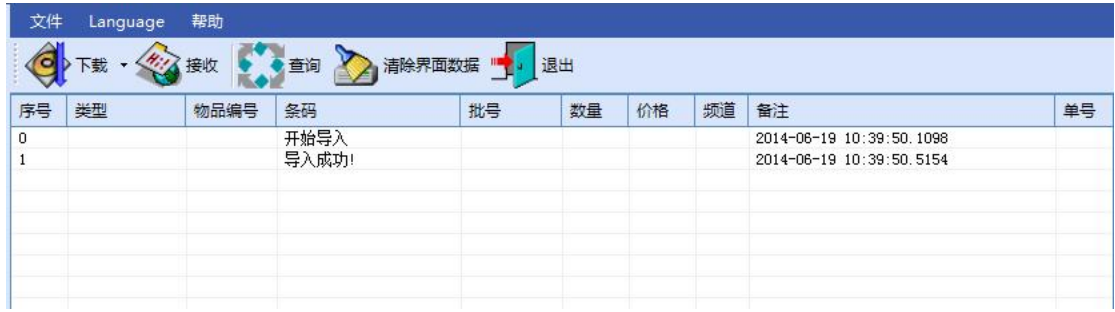

导入成功后,可在"下载"里的"资料查询"查询导入的商品信息。

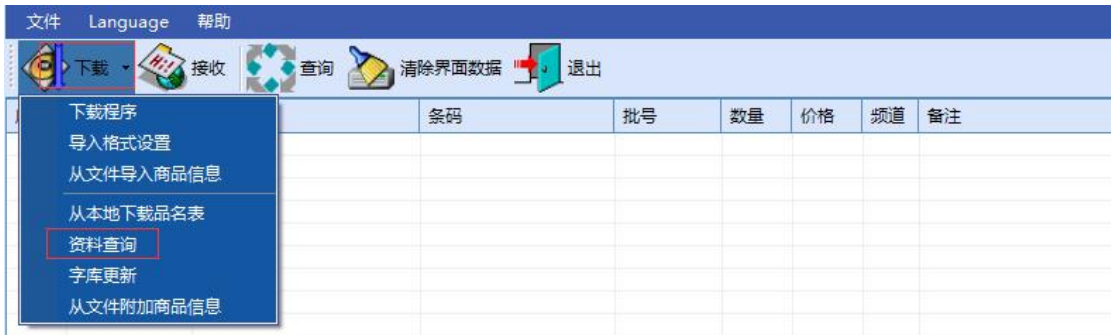

如图所示:

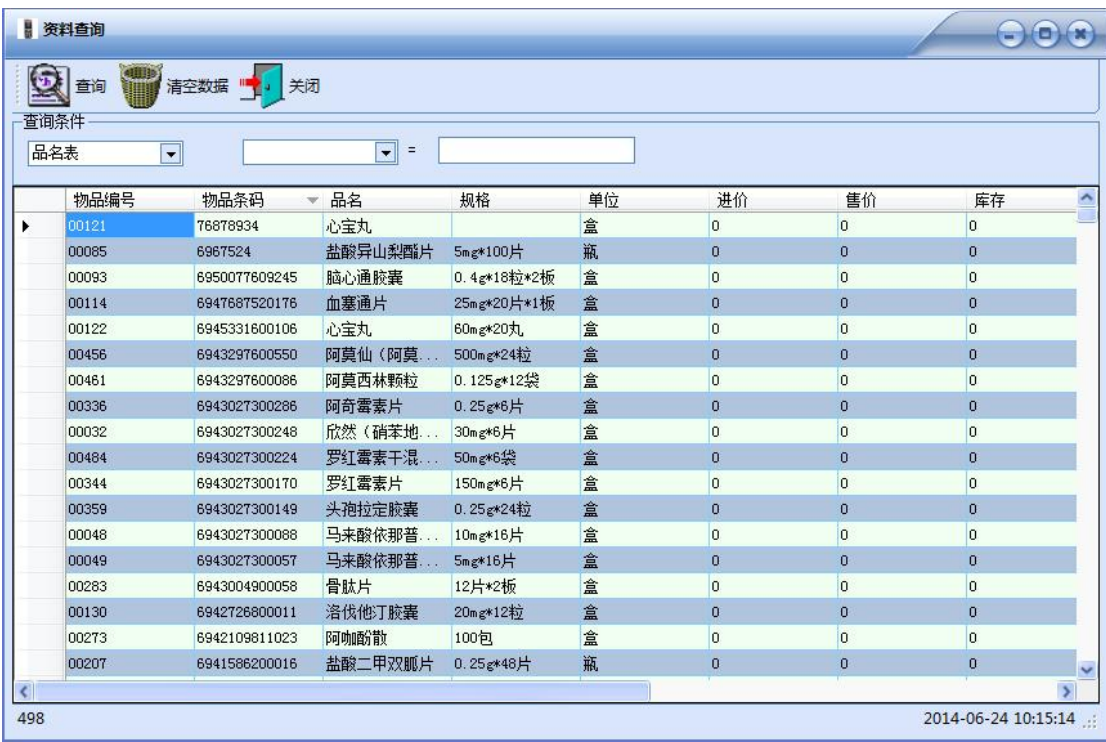

# <span id="page-25-0"></span>3.7 演示导入定长商品文件

导入"定长文档测试.txt"商品文件

|    | 定长文档测试.txt    | $\times$                             |                   |                        |              |        |  |
|----|---------------|--------------------------------------|-------------------|------------------------|--------------|--------|--|
|    |               |                                      |                   | ь,                     |              |        |  |
|    | 0018023635277 | 1777-18芭比猫水彩笔                        | 18支               | 7.50                   | 5.0000       | 0.0000 |  |
|    | 0026102146460 | 3升鸭嘴壶                                |                   | 21<br>00               | 0000<br>14.  | 0.0000 |  |
|    | 0026102235416 | 弓箭                                   |                   | 23<br>00               | 15.<br>5000  | 0.0000 |  |
|    | 0026102484845 | 萊<br>八角凉水壶<br>_48484弓箭)<br>_C4847方圆† | 1.6L              | 50<br>31.              | 0000<br>21.  | 0.0000 |  |
|    | 0026102808832 |                                      |                   | 70<br>8                | 5.8000       | 0.0000 |  |
|    | 0026102808856 |                                      |                   | 14.30                  | 9.5000       | 0.0000 |  |
|    | 0026102927472 |                                      |                   | 75.<br>00              | 50.<br>.0000 | 0.0000 |  |
|    | 0029321619197 | 916-920篮球<br>PVC斯伯                   |                   | 45<br>00               | 30.<br>0000  | 0.0000 |  |
|    | 0029321621923 |                                      |                   | 45<br>00               | 30,0000      | 0.0000 |  |
|    | 0037000078388 | 斯雷雷雷雷雷<br>旧客客客客客客<br>薯原              | 170克              | 15<br>80               | 7857<br>11.  | 0.0000 |  |
|    | 0037000078395 | 薯                                    | 170克              | 15<br>80               | 11.7857      | 0.0000 |  |
|    | 0037000078401 |                                      |                   | 5<br>00                | 4.3333       | 0.0000 |  |
|    | 0037000078418 | 济著片<br>小薯片<br>小薯片<br> 熏肉味薯片          | 43克<br>43克<br>43克 | 5<br>00                | 4.3300       | 0.0000 |  |
|    | 0037000080565 |                                      |                   | 5<br>00                | 4.3300       | 0.0000 |  |
|    | 0037000096122 |                                      | 170克              | 15.<br>80              | 11.7857      | 0.0000 |  |
|    | 0041689200657 | ZIP                                  |                   | 6<br>00                | 3.5000       | 0.0000 |  |
|    | 0041689300494 | 油                                    |                   | 00<br>20.              | .0000<br>10. | 0.0000 |  |
| 18 | 0047400115002 | 刀片<br>厭<br>応                         | 5片                | .80 <sub>1</sub><br>8. | 7.4000       | 0.0000 |  |
|    |               |                                      |                   |                        |              |        |  |

导入格式设置如下:

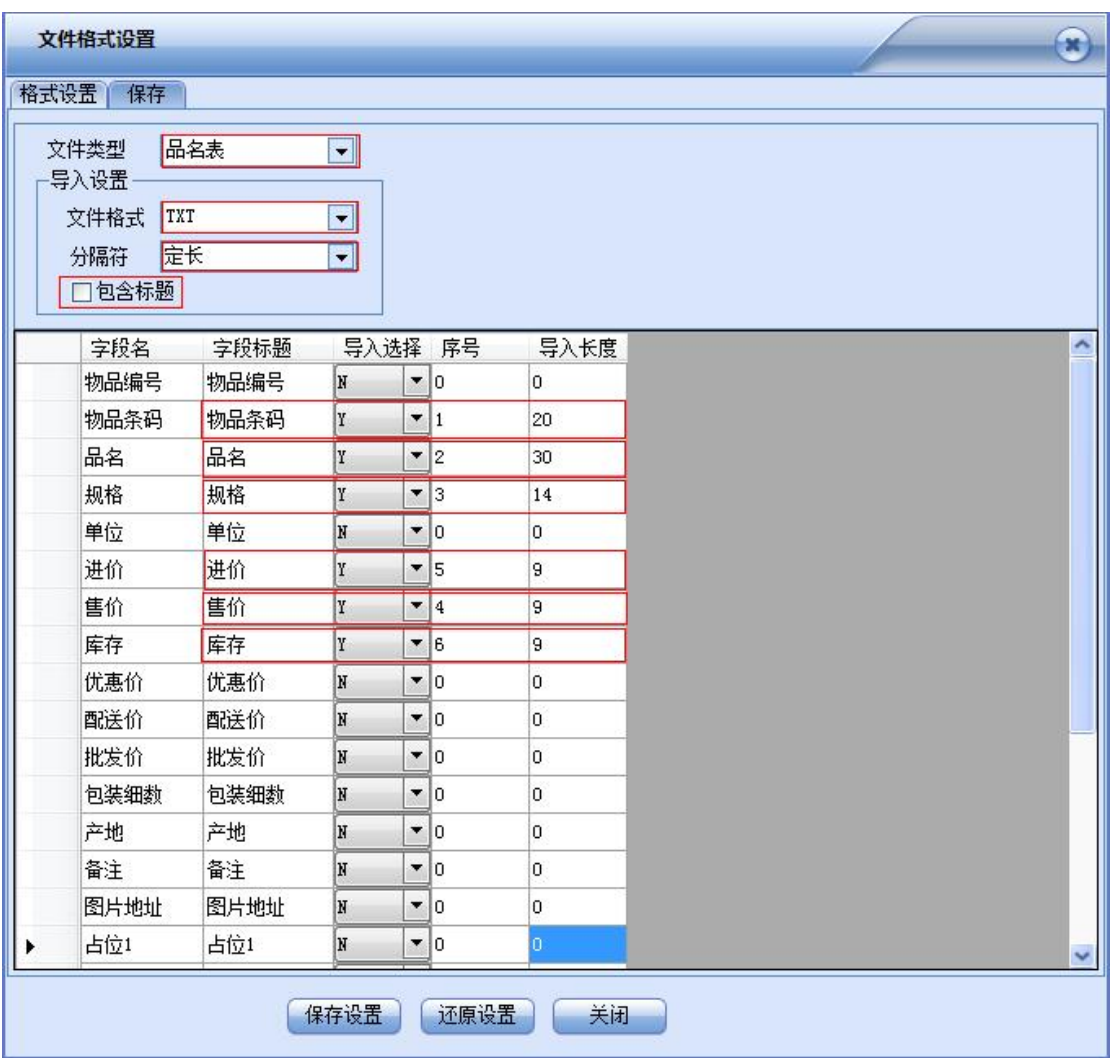

剩下的步骤请参考"3.6 [演示导入带分隔符](#page-22-0) TXT 商品文件"。

# <span id="page-26-0"></span>3.8 下载商品资料

第一步: 盘点机点进"数据下载",接上数据线; 第二步: 后台点"下载"里的"从本地下载品名表",开始下载;

| 文件<br>帮助<br>Language        |              |    |    |    |    |    |  |
|-----------------------------|--------------|----|----|----|----|----|--|
| Е<br>$H_{\rm c}$<br>接收<br>謙 | 查询<br>清除界面数据 | 退出 |    |    |    |    |  |
| 下载程序                        | 条码           | 批号 | 数量 | 价格 | 频道 | 备注 |  |
| -<br>导入格式设置                 |              |    |    |    |    |    |  |
| 从文件导入商品信息                   |              |    |    |    |    |    |  |
| 从本地下载品名表                    |              |    |    |    |    |    |  |
| 资料查询                        |              |    |    |    |    |    |  |
| 字库更新                        |              |    |    |    |    |    |  |
| 从文件附加商品信息                   |              |    |    |    |    |    |  |
|                             |              |    |    |    |    |    |  |

第三步:下载完成。

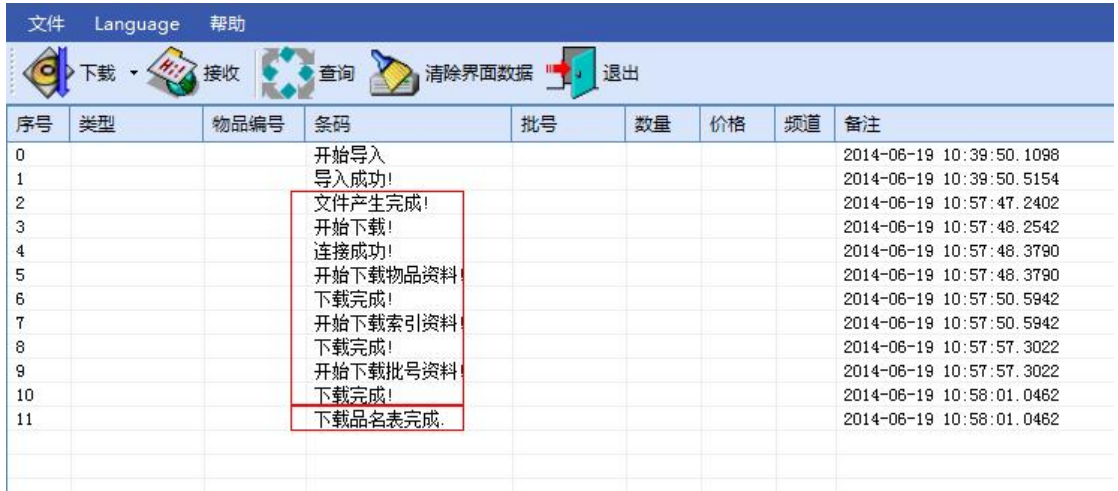

## <span id="page-27-0"></span>3.9 采集数据上传

第一步: 用 MINI-USB 数据线连接好盘点机与 PC 终端;

第二步: 盘点机进入"无线枪"、"收货"、"发货"或"盘点"功能菜 单,选择"数据上传",选择"当前数据"或"历史数据",然后按 F2 键,这 时候盘点机屏幕会显示"正在连接";

第三步: 后台点击"接收"按钮,采集的数据就开始上传到后台。

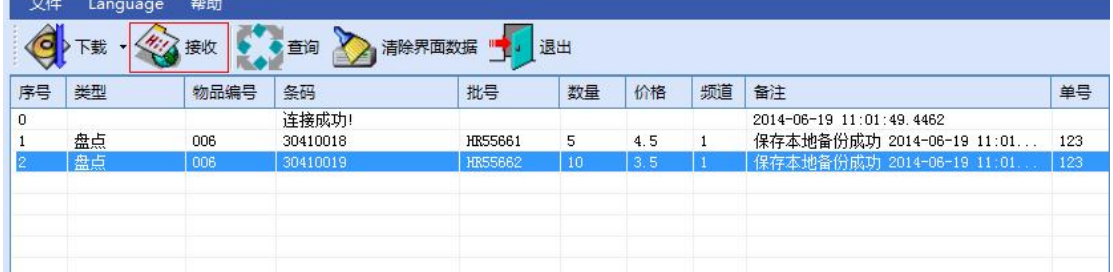

## <span id="page-27-1"></span>3.10 采集数据查询

数据采集工作完成以后,可根据不同的条件对数据进行查询、导出保存及清 空数据库等操作。设定查询条件后,单击"查询"按钮,符合条件的查询结果将 显示出来,如下图所示

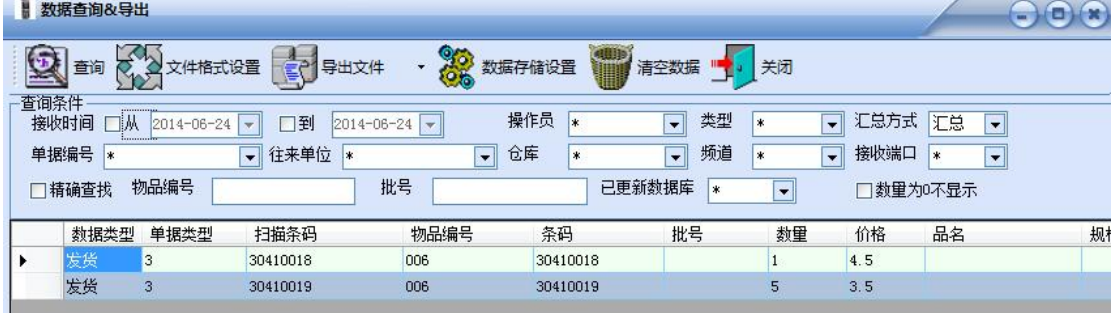

## <span id="page-28-0"></span>3.11 导出格式设置

符合设定条件的查询结果,可以导出多种格式文件进行保存,例如:EXCEL、 TXT、clipboard复制到剪贴板文档等。在窗口点击"查询"按钮,弹出"数据查 询&导出"对话框,点击"导出文件格式设置",弹出如下对话框:

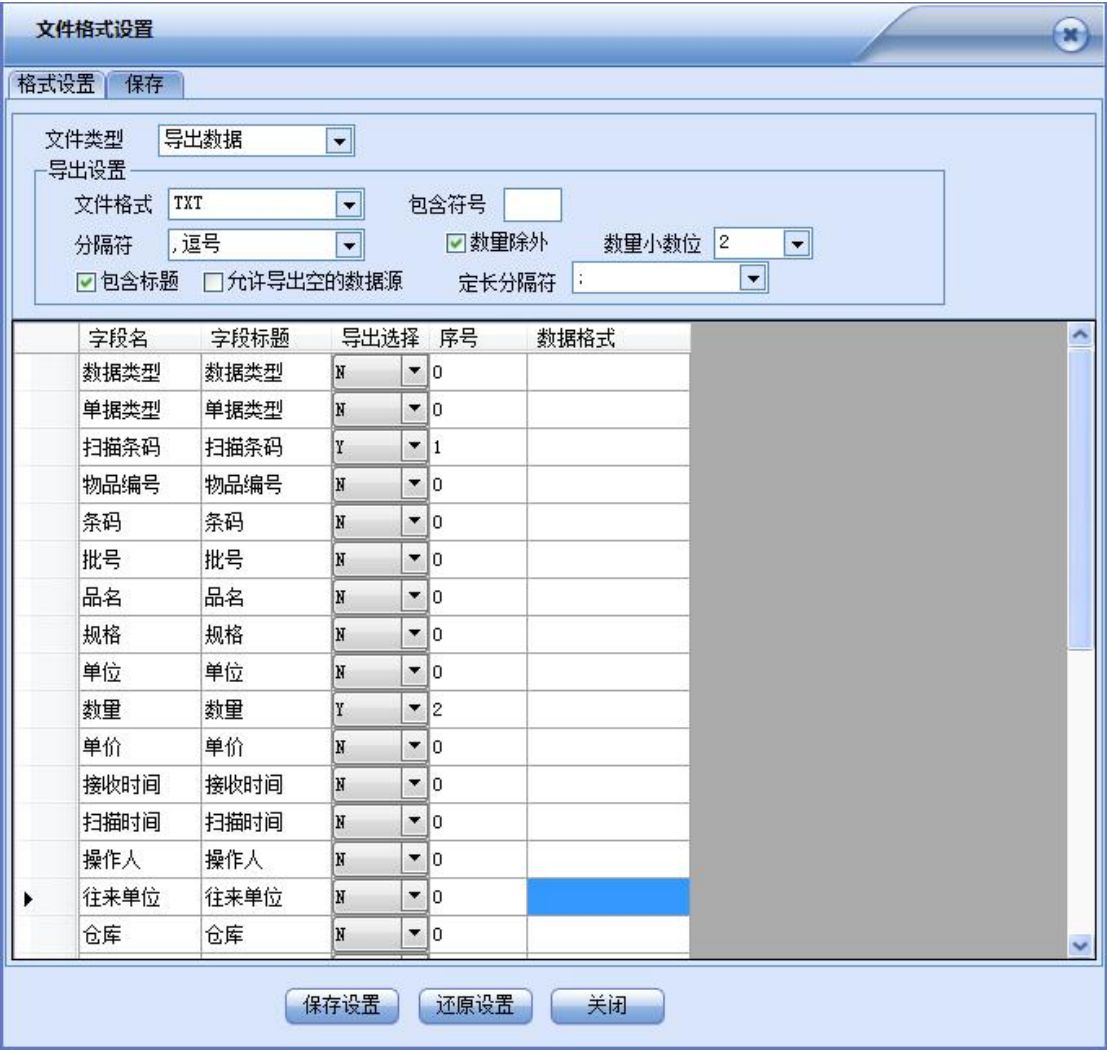

### 配置说明:

1.文件类型:选择导出数据;

2.文件格式:支持Excel,TXT,CSV,XML,clipboard,cursor,DRUGXML,WPS ET,DBF;

3. 包含符号: 每个字段是否加引用符号(仅限于文本文档);

4.数量除外:以包含符号这个选项为基础,去掉数量字段不加引用符号;

5.分隔符:可输入任意字符,默认有逗号,分号,TAB,定长(excel中长度 即列宽)四种;

6.包含标题:是否导出标题;

7.允许导出空的数据源:空的数据导出打勾,否则取消;

8. 定长分隔符: 定长文档也可以设置分隔符导出(仅限于文本文档);

9. 数量小数位: -1 (直接去掉小数位); 0 (四舍五入去掉小数位); 1 (保 留1位小数位)。

10.导出选择:需要导出的字段选Y,不导出则默认N。

11.序号:填写序号可给导出的字段排序,从1开始。

12.数据格式:可以针对数量、日期作特殊的格式设置,如有需要请与技术 支持联系。

设置完成后,点击"保存设置"按钮,然后点击"关闭"按钮。在查询界面 里直接点"导出文件",弹出导出文件对话框,手动指定导出的文件路径与文件 名即可。

### 数据下载工具默认导出格式是txt文件,有标题,分隔符是逗号,导出字段 是条码和数量。如需要其他格式,可点击"文件格式设置"进行导出格式设置。

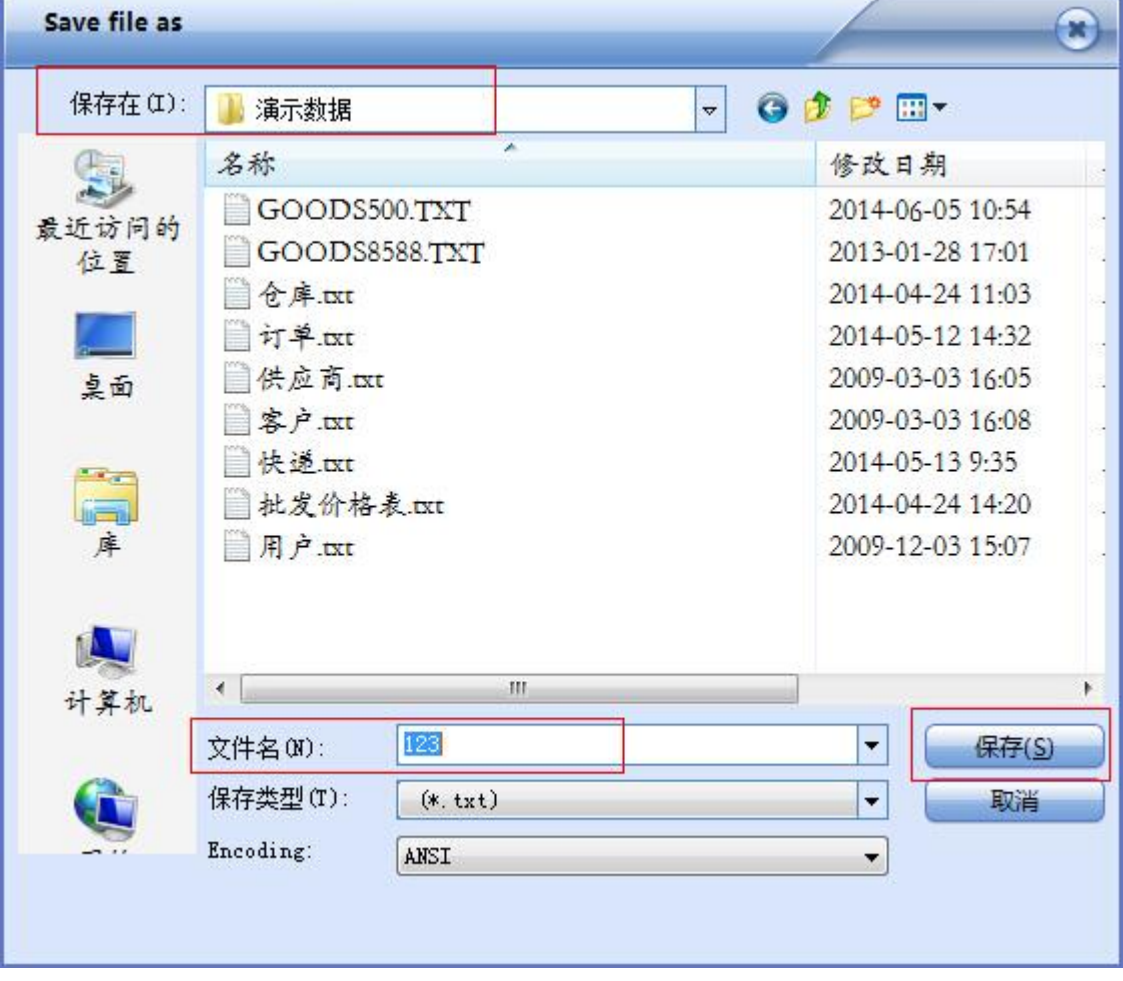

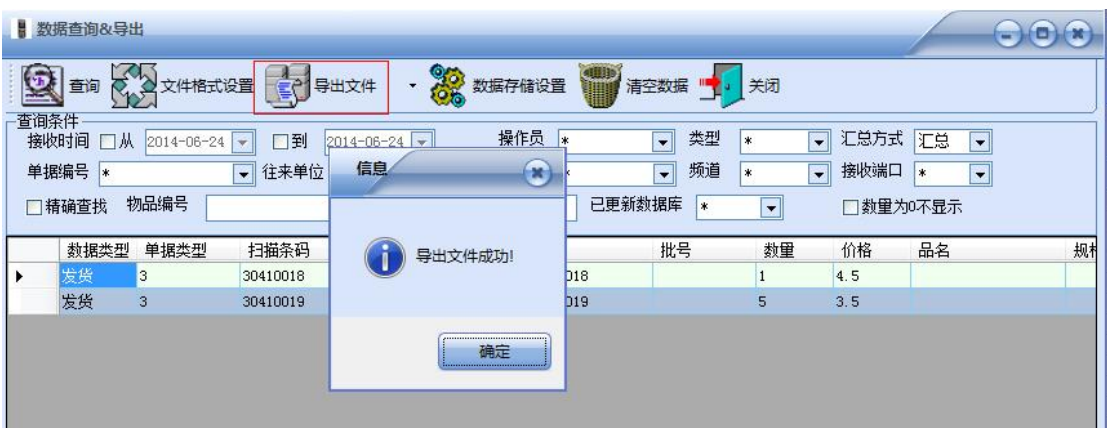

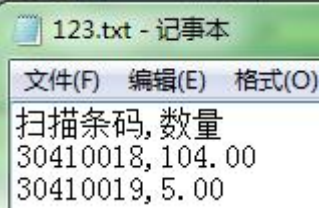

# <span id="page-30-0"></span>3.12 清空数据

在后台程序窗口点击"查询",然后点击"清空数据",弹出如下对话框:

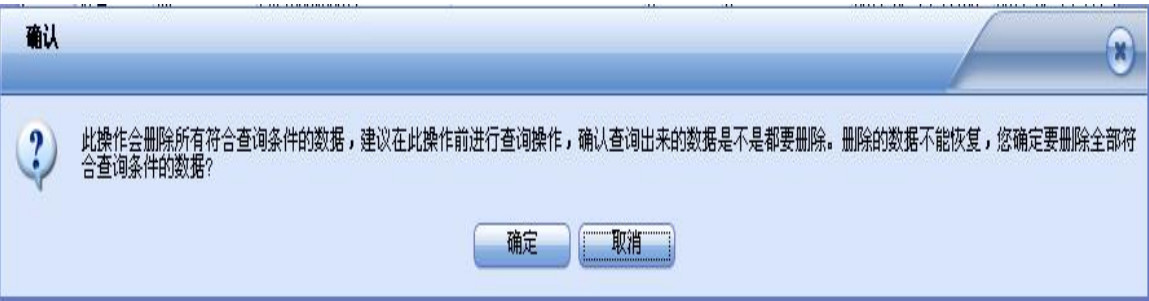

选择"确定"即可。